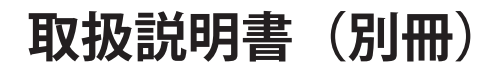

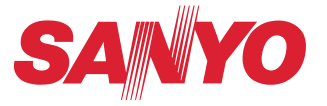

# **ネットワークの接続と操作のしかた**

## **LAN の設定 プロジェクターの設定・操作**

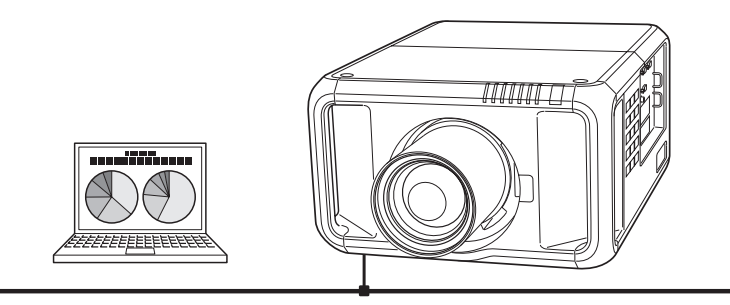

この説明書はプロジェクターのネットワーク機能の取扱説明書です。ネット ワーク機能の操作はこの取扱説明書に従い行なってください。 はじめにプロジェクター本体の取扱説明書をご覧頂き、プロジェクターの基本 的な取り扱い、注意事項をよくお読みください。 説明書に記載されている注意事項は必ずお守りください。

## **安全に正しくお使いいただくために**

安全に関する重要な内容ですので、ご使用の前によくお読みの上、正しくお使いください。

## **■絵表示について**

この取扱説明書および製品への表示では、製品を安全に正しくお使いいただき、あな たや他の人々への危害や財産への損害を未然に防止するために、いろいろな絵表示を しています。その表示と意味は次のようになっています。 内容をよく理解してから本文をお読みください。

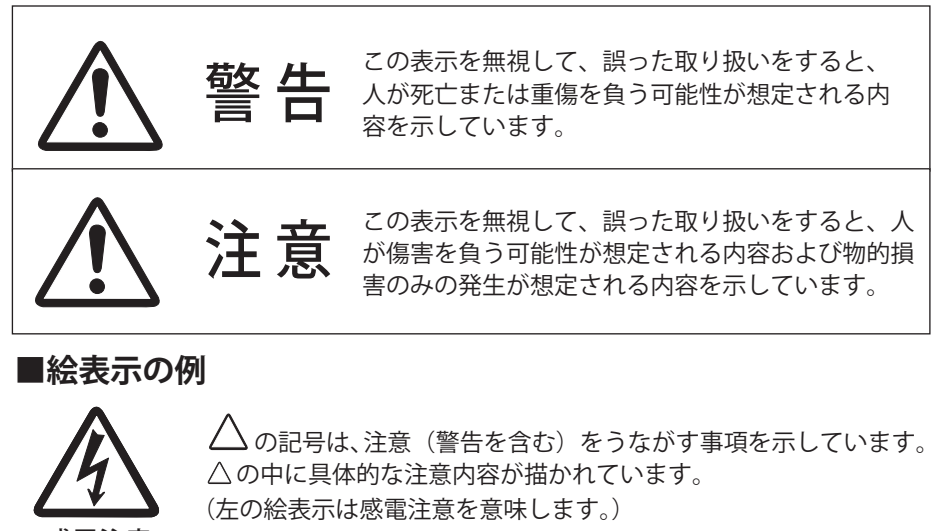

感電注意

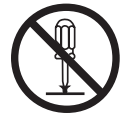

分解禁止

 $\bigcirc$  の記号は、してはいけない行為(禁止事項)を示しています。 の中や近くに、具体的な禁止内容が描かれています。 (左の絵表示は分解禁止を意味します。)

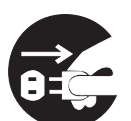

の記号は、しなければならない行為を示しています。 ● の中に具体的な指示内容が描かれています。 (左の絵表示は電源プラグをコンセントから抜け、という指示です。)

電源プラグを コンセントから抜け

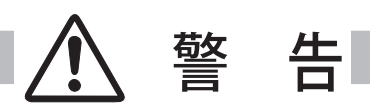

● 本製品を取り付け、使用する際は、必ずコンピュータメーカー および周辺機器メーカーが提示する警告・注意指示に従ってく ださい。

● 本製品の取り付け / 取り外しをするときはコンピュータ、周辺 機器の電源スイッチを OFF にし、電源プラグを AC コンセント から抜いてください。 電源プラグがコンセントに接続されたまま取り付け / 取り外し を行なうと、感電および故障の原因になります。

- 本製品の分解や改造や修理を自分でしないでください。火災や 感電、故障の原因になります。
- 煙が出たり変な臭いや音がしたら、プロジェクターおよび周辺 機器の電源スイッチを切り、AC コンセントから電源プラグを抜 き、販売店にご連絡ください。
- ●本製品を落としたり、強い衝撃を与えたりしないでください。 内部の部品が破損し、感電や火災、故障の原因になります。

**●本製品に付属するディスクは「CD-ROM」です。一般オーディ** オ用 CD プレーヤーでは絶対に再生しないでください。大音量に よって耳に障害を被ったり、スピーカを破損する恐れがあります。

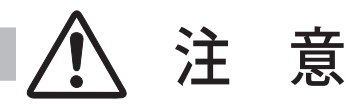

濡れた手で本製品に触れないでください。 コンピュータおよび周辺機器の電源プラグが AC コンセントに接続 されているときは、感電の原因になることがあります。

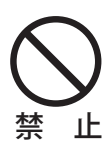

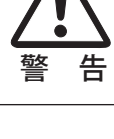

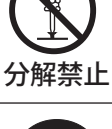

警 告

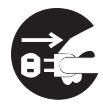

電源プラグを コンセントから抜け

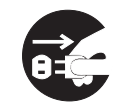

電源プラグを コンセントから抜け

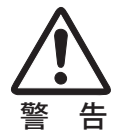

#### ネットワークで使用する場合の安全上の注意

●プロジェクターから異常・警告メールを受信した場合、速やかにプロジェクターの点検を 行なってください。異常のまま使用すると火災や事故の原因となる場合があります。 ●ネットワークを利用し、プロジェクターを遠隔地に設置してご使用になるとき、定期的に プロジェクターの安全点検を行なってください。プロジェクターを遠隔地に設置する場合、 設置する使用環境の変化について十分注意を払わなければなりません。設置した環境によっ ては、火災や事故の原因となります。

#### 本製品使用上の注意

本製品の使用で生じるデータの破損・紛失、コンピュータの不具合など、コンピュータに生 じる損害などについては一切当社では責任を負いません。

#### **表記について**

本書で説明に利用したコンピュータの OS は Windows XP Professional 、Web ブラウザは Internet Explorer 6.0 です(一部の説明を除く)。これ以外の環境では、説明の手順が異なる場合 があります。

#### **本書の対象について**

本書はコンピュータの操作、Web ブラウザの操作、プロジェクターの操作、および、ネットワー クに関する基本的な操作方法は記載していません。個々の機器、あるいはアプリケーションの 操作方法については当該製品の取扱説明書をご覧ください。

#### **商標について**

Ethernet は Xerox 社の登録商標です。Microsoft、Windows、Windows XP、Windows Vista お よび Windows 7 は、米国 Microsoft Corporation の米国および、その他の国における登録商標 または、商標、商品名です。Mac, Mac OS, および Macintosh は米国その他の国で登録された Apple Computer, Inc. の商標です。PowerPC は IBM Corporation の登録商標です。Intel Core プ ロセッサは Intel Corporation の米国および、その他の国における登録商標または、商標、商 品名です。Internet Explorer は米国 Microsoft Corporation の米国および、その他の国におけ る登録商標または、商標、商品名です。Netscape Navigator、Netscape Communicator は、 Netscape Communications Corporation の米国および、その他の国における登録商標または商 標です。JavaScript は Sun Microsystems, Inc. の登録商標です。DLP、DLP ロゴ、BrilliantColor 、 DynamicBlack は、テキサス・インスツルメンツの登録商標です。

# **もくじ**

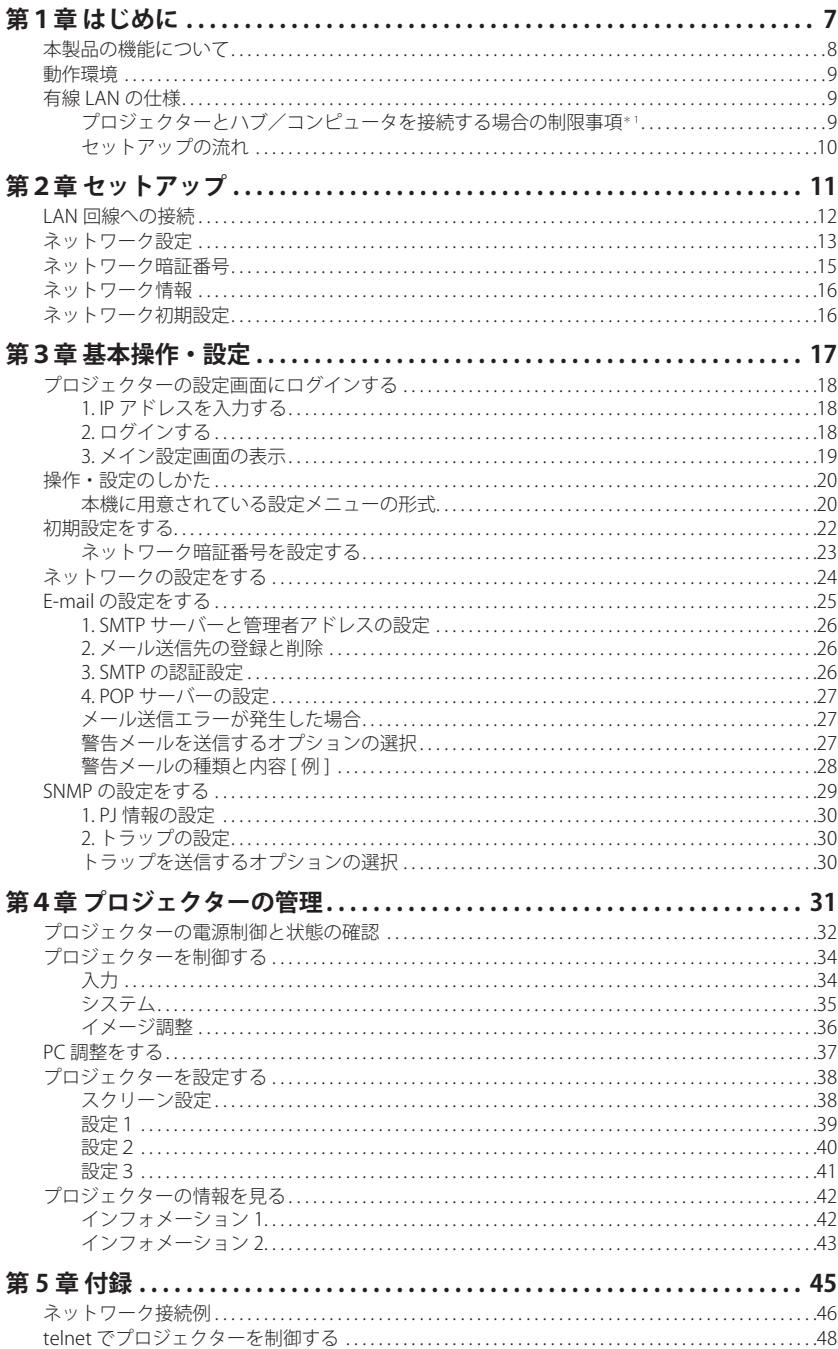

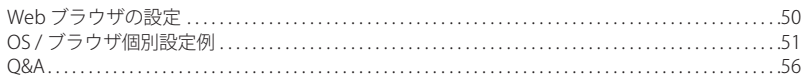

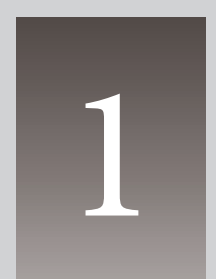

**第1章** 1  **はじめに**

本製品の機能や動作環境について説明します。

## **本製品の機能について**

#### **Web マネージメント機能 (**☞**p.32)**

プロジェクターの状態確認や電源コントロールなどの操作・設定を、Web ブラウザを使用して コンピュータから遠隔管理することができます。

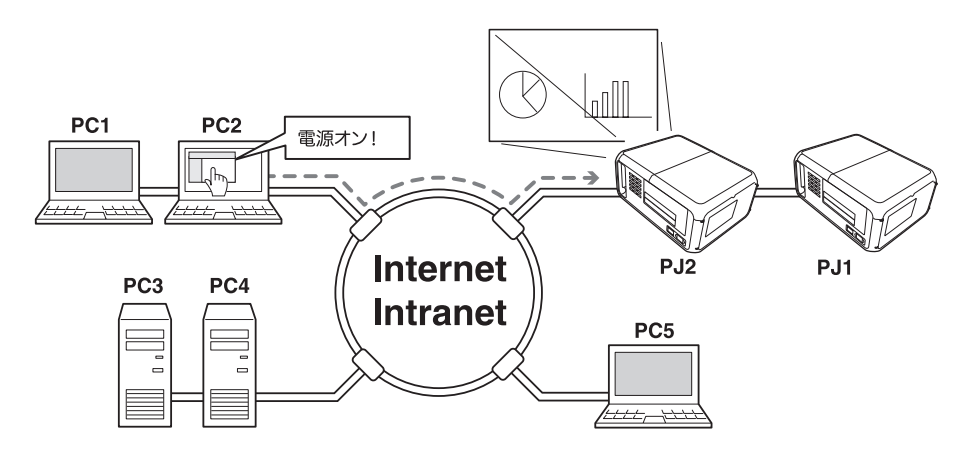

## **電子メールによる各種警告通知機能 (**☞**p.25)**

プロジェクターにランプ点灯異常や電源異常が発生したときなどに、指定されたアドレスに電 子メールを自動的に送信します。メッセージには異常発生の原因などのアドバイスが記載され ます。復帰までの迅速な対応が可能です。

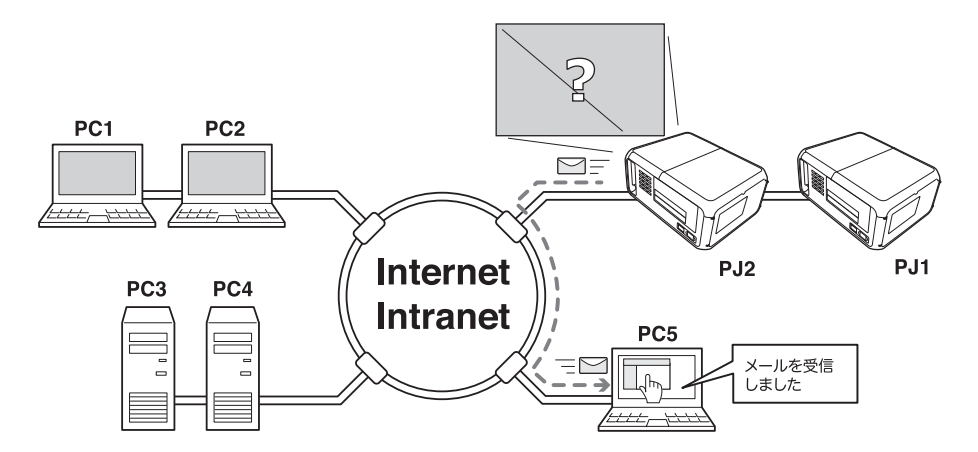

## **動作環境**

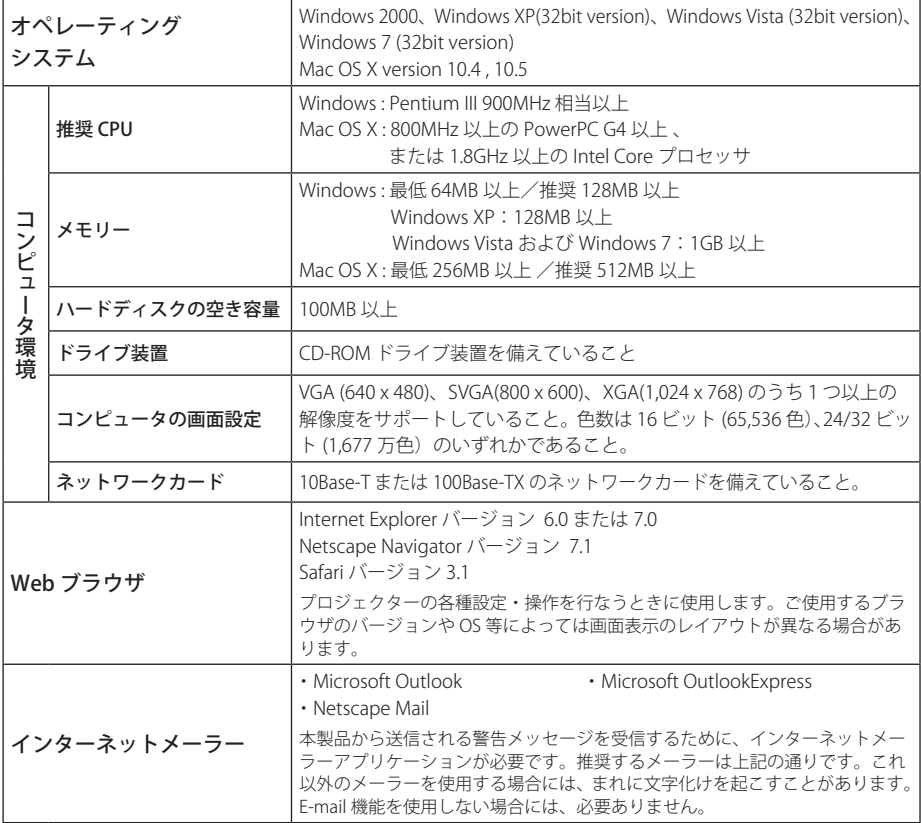

## **有線 LAN の仕様**

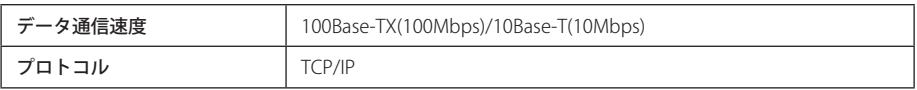

## **プロジェクターとハブ/コンピュータを接続する場合の制限事項\*1**

使用するケーブルの種類と長さには、以下の制限があります。

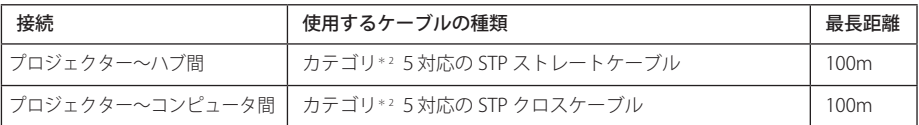

\* 1 使用するネットワーク環境によっても、LAN 規格上の制限があります。詳しくはネットワーク管理者に ご相談ください。

\* 2 ケーブルのカテゴリとは、ケーブルの品質を表すものです。

第1章 はじめに

## **セットアップの流れ**

プロジェクターをネットワークでお使いになるには、以下の手順で準備を行ないます。

### STEP 1 **LAN の接続と設定を行ないます**  $\bullet$ LAN の環境に合わせて設定を行ないます。  $\bullet$  →「第2章 セットアップ」参照。(p.11-16) 詳しい LAN の設定は、Web ブラウザを使って行なうこともできます。 Web ブラウザでの設定は、はじめに LAN の設定が完了し、コンピュータとプロジェクター の通信が確立している必要があります。 → 「第3章 基本操作・設定」参照。(p.17-30)

STEP 2 **プロジェクターの操作・管理を行ないます**

以下の各項目に従い、プロジェクターの操作および管理を行ないます。

- プロジェクターを操作・調整・管理する → 「4. プロジェクターの管理」(p.31-44) → 「プロジェクターの電源制御と状態の確認」(p.32)
	- → 「プロジェクターを制御する」(p.34)
	- → 「PC 調整をする」(p.37)
	- → 「プロジェクターを設定する」(p.38)
	- → 「プロジェクターの情報を見る」(p.42)

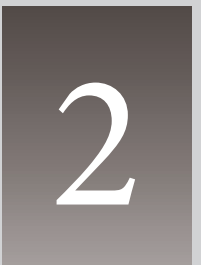

# **第2章 セットアップ**

本製品の取り付けかた、ネットワークの設定、ソフトウエアのインス トール方法を説明します。

第2章 セットアップ

設定のしかたと設定の内容は、設置場所の LAN 環境によって異なります。設置の際にはシステ ム管理者にご相談の上、適切な設定を行なってください。

## **LAN 回線への接続**

ネットワークに接続するには、RJ-45 コネクタの付いた STP (Shielded Twisted Pair) ストレート ケーブルが必要です。また必要であれば、ケーブルを分配するハブ(10Base-T または 100Base-TX 対応品)を用意します。

1. プロジェクターの主電源スイッチを切ります。

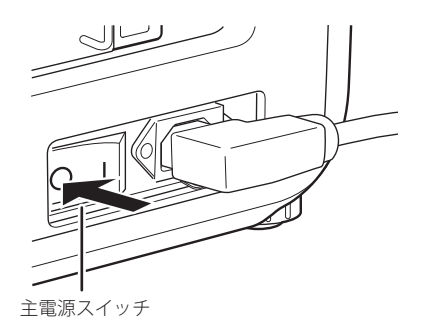

2. プロジェクターの LAN 接続端子へ、STP ストレートケーブルを差し込みます。

3. STP ストレートケーブルをハブに接続します。

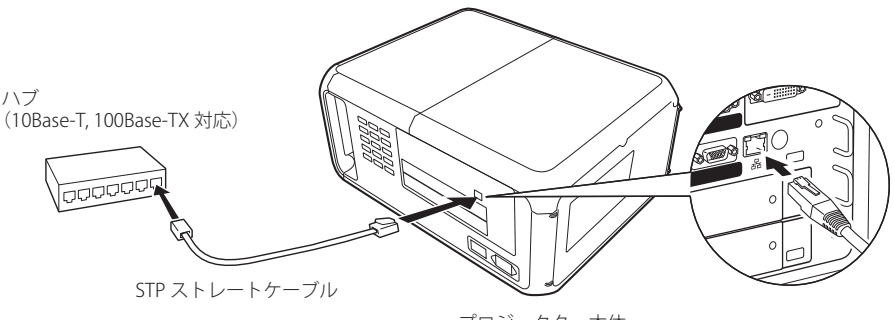

プロジェクター本体

✐ ハブを使用しないで直接プロジェクターとコンピュータを接続する場合には、STP クロスケーブルを使用 します。

✐ ハブからプロジェクターまでのケーブルは 100 m以下で使用します。

● 公衆回線に接続される場合は、必ず電気通信事業法の認定を受けたルータ等に接続してください。

## **ネットワーク設定**

LAN のネットワーク設定は、プロジェクターのネットワークメニューで行ないます。また、ネッ トワークに接続した後は、ブラウザでもネットワークの設定を行なえます。ブラウザでの設定 方法は、「3. 基本操作・設定」→「ネットワークの設定をする」(☞p.24) を参照してください。 設定のしかたと設定の内容は、設置場所の LAN 環境によって異なります。設置の際にはシステ ム管理者にご相談の上、適切な設定を行なってください。

- 1. プロジェクターを起動し、メニュー画面を投映します。「ポイント〕ボタン▲▼◀▶を使用 してメニューから「ネットワーク」のアイコンを選択し、「SELECT]ボタンを押します。
- 2. ネットワークが「オン」に設定されていることを確認します。「オフ」の場合には[ポイント] ボタン◀▶を使用して「オン」に変更します。"しばらくお待ち下さい" のメッセージが表示 され、処理が完了するとメッセージが消えます。

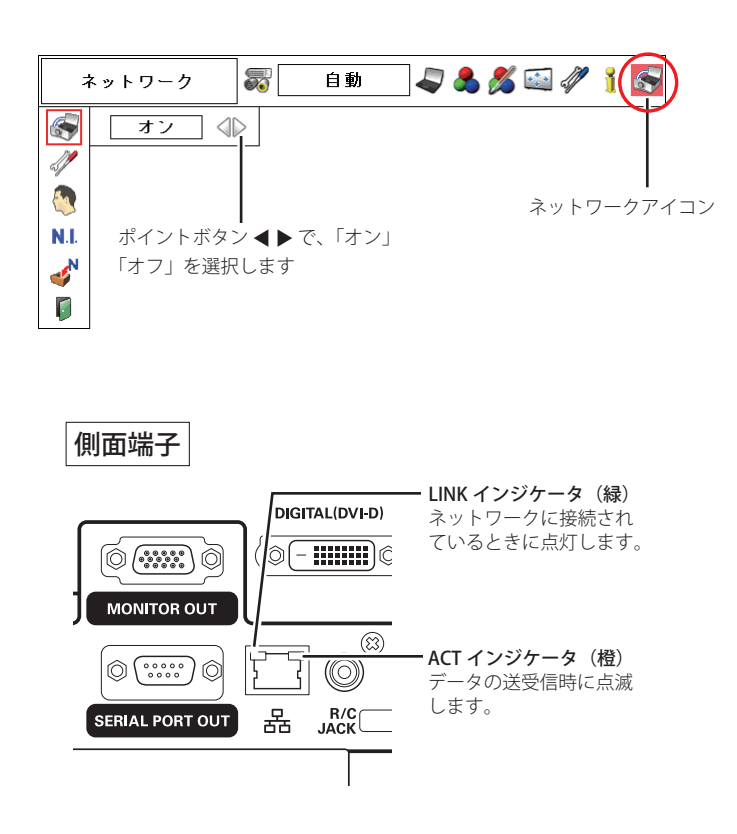

● モードを「オフ」から「オン」へ設定するごとに " しばらくお待ち下さい " のメッセージが表示され、処理 が完了するとメッセージが消えます。

3.「ネットワーク設定」を選択して「SELECT]ボタンを押すと、ネットワークの設定内容が表 示されます。「ポイント〕ボタン◀▶で各項目に移動し、設置環境に合わせて設定します。「ポ イント]ボタン左右で設定を変更したい項目にカーソルを合わせて、「ポイント]ボタン▲ ▼で数値を変更します。入力が終わったら「セット」を選択し、[SELECT] ボタンを押します。 " しばらくお待ち下さい " のメッセージが表示され、設定処理が完了するとメッセージが消 えます。また、「キャンセル」を選択して[SELECT]ボタンを押すと変更内容がキャンセル されます。設定内容の詳細についてはシステム管理者にご相談ください。

#### 数値の入力のしかた

本機は IP アドレス等の入力に、リモコンまたはプロジェクター本体の「ポイント]ボタン ▲▼◀▶を使用する方法と、直接数字入力ができるスクリーン 10 キーパレットを使用する 方法を用意しています。スクリーン 10 キーパレットの詳細は次ページをご覧ください。

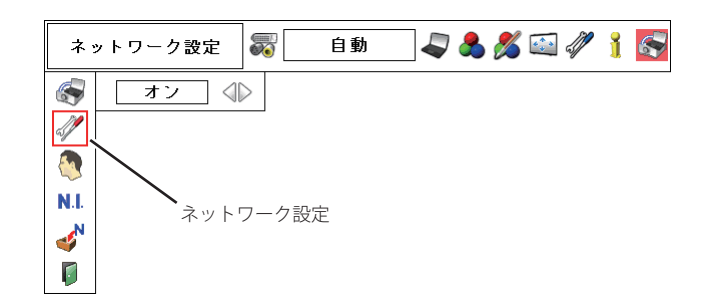

#### DHCP: オン DHCP: オフ

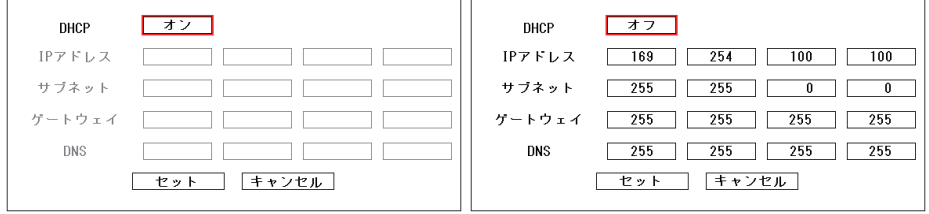

● 数値は設定例です。

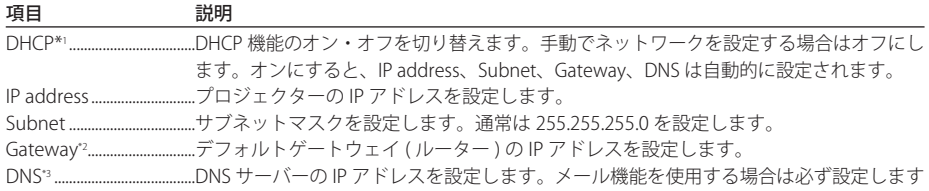

\*1 ネットワーク上で DHCP サーバーが利用できる環境のときだけ「オン」にします。 \*2 デフォルトゲートウェイ(ルーター)を使用しないネットワークでは [255.255.255.255] に設定します。 \*3 メール警告機能を利用しない場合には [255.255.255.255] に設定します。

#### スクリーン 10 キーパレットの使用方法

- 1. 入力したいカラムを選択して「SELECT] ボタンを押すと 10 キーパレッ トが表示されます。
- 2.「ポイント]ボタン▲▼◀▶を使用して0〜9の数字を選択し、「SELECT] ボタンを押します。この作業を繰り返して数字を入力します。 \*数字を変更する場合は、[C]キーを選択して「SELECT]ボタンを押し、 数字をすべてクリアした後、再度入力し直します。
- 3. 数字入力完了後、パレット下段の移動キー[◀ ][▶ ][▲ ][▼ ] を[ポイント] ボタンを使用して選択し、[SELECT]ボタンを押して、次に入力するコラ ムへ移動します。
- 4. ステップ 2 から 3 までを繰り返し、すべてのネットワークアドレスの入 力を行ないます。

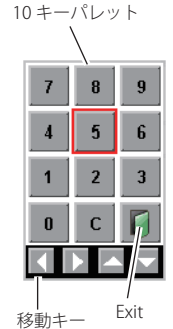

5. 入力完了後、[Exit ]キーを選択し、[SELECT]ボタンを押します。10 キー パレットが消えます。

## **ネットワーク暗証番号**

ネットワークからプロジェクターへのアクセスを制限する暗証番号です。暗証番号を設定する と、ネットワークからプロジェクターにログインするときに暗証番号が要求されます。プロジェ クターをネットワークで使用する場合には、ネットワーク暗証番号の設定をおすすめします。

- 1. プロジェクターのネットワークメニューで「ネットワーク暗証番号」を選択し、[SELECT] ボタンを押します。「ネットワーク暗証番号」入力画面が表示されます。
- 2. 暗証番号を設定します。「ポイント]ボタン上下で数値を入力し、「ポイント]ボタン◀▶で 項目を移動します。4 けた全てを入力し、「セット」を選択して「SELECT]ボタンを押すと " しばらくお待ち下さい " のメッセージが表示され、暗証番号の設定処理が完了するとメッ セージが消えます。また、「キャンセル」を選択して[SELECT]ボタンを押すと変更内容がキャ ンセルされます。暗証番号を無しにする場合は「0000」を設定します。

暗証番号はブラウザでも設定できます。「3. 基本操作・設定」→「初期設定をする」→「ネットワー ク暗証番号を設定する」(☞p.23) を参照してください。

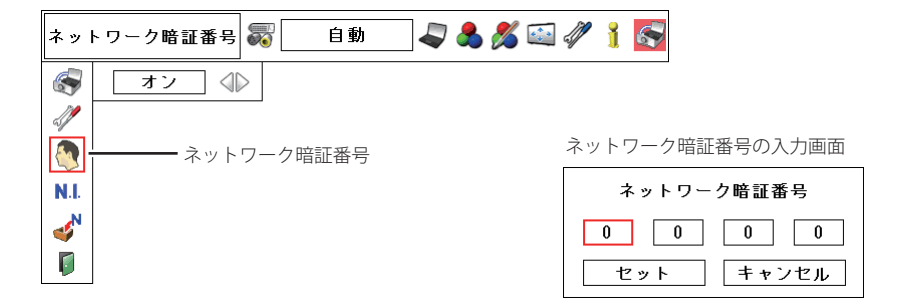

第2章 セットアップ

## **ネットワーク情報**

「ネットワーク」メニューの「ネットワーク情報」を選択し、[SELECT]ボタンを押すと、現在 選択しているプロジェクターの LAN 設定環境が表示されます。 (以下は一例であり実際のものと異なります。)

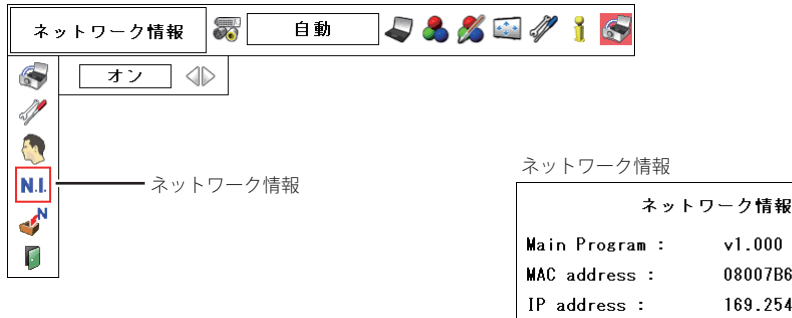

ネットワーク情報 08007B657BC2 169.254.100.100

● 数値は設定例です。

## **ネットワーク初期設定**

IP アドレス、サブネットマスク、ゲートウェイ、DNS を工場出荷時の状態に戻します。 「ネットワーク」メニューから「ネットワーク初期設定」を選択し、[SELECT]ボタンを押します。 「ネットワーク初期設定へ戻しますか?」で「はい」を選択して[SELECT]ボタンを押すと、「OK ?」 の確認メッセージが表示されますので、「はい」を選択します。画面に " しばらくお待ち下さい " のメッセージが表示されます。処理が完了すると " しばらくお待ち下さい " の表示が消えて工場 出荷時の設定に戻ります。工場出荷時の設定については下の「LAN 工場出荷設定」を参照して ください。

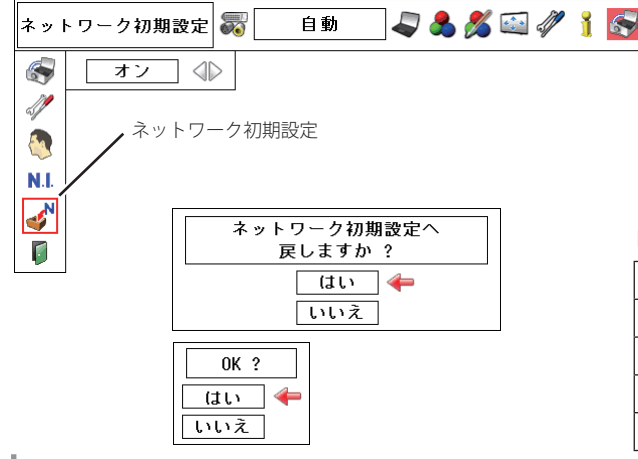

LAN 工場出荷設定

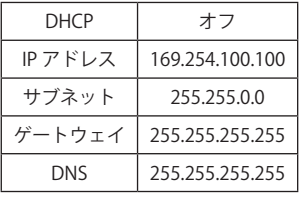

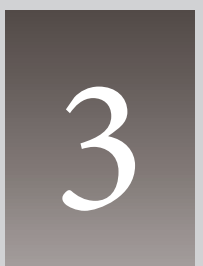

# **第3章 基本操作・設定**

Web ブラウザによる、基本的な操作方法、設定の方法を説明します。 なお、Web ブラウザで操作・設定を行なうには、ネットワークの設定 が適切に行なわれている必要があります。

ここでは、本製品を使用してネットワークに接続されたプロジェクターの制御・管理に必要な 基本の操作方法・設定方法について説明します。コンピュータとプロジェクターがネットワー クに接続され、適切にネットワークの設定が行なわれている必要があります。

## **プロジェクターの設定画面にログインする**

#### *1.* **IP アドレスを入力する**

Web ブラウザを起動し、「アドレス」に本機の IP アドレスを入力して Enter キーを押します。

IP アドレスは『ネットワーク設定』(☞p.13-14) で設定したアドレスを入力します。

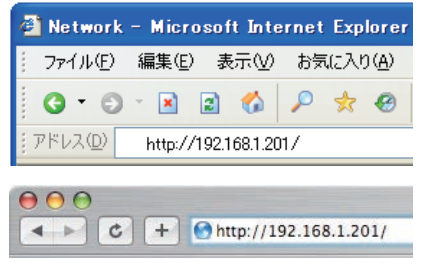

● 数値は設定例です。

#### *2.* **ログインする**

設定画面に暗証番号が設定されている場合には、認証ダイアログが表示されますので、「ユー ザー名(名前):user」、「パスワード:ネットワーク暗証番号」を入力し、[OK]ボタンをクリッ クします。

\*ユーザー名には、必ず「user」を入力します。

[ ご注意 ]

初めてプロジェクターにアクセスした場合や、暗証番号をなし [0000] に設定している場合は、この認証ダ イアログはスキップされ、次ページのメイン設定画面が表示されます。

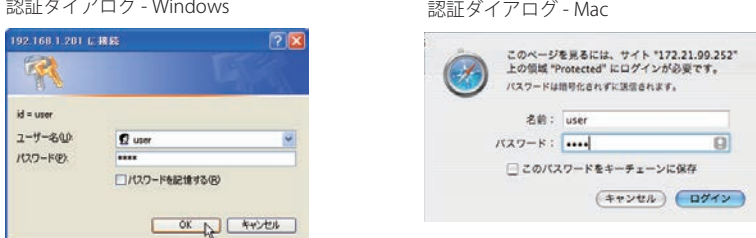

✐ パスワード(ネットワーク暗証番号)を忘れた場合は、プロジェクターのネットワークメニューで確認お よび再設定できます。(☞p.15)

## *3.* **メイン設定画面の表示**

ログインすると、以下のようにプロジェクターのメイン設定画面が表示されます。この画面 から各種設定を行ないます。各種リンク項目をクリックすると操作・設定画面が表示されます。

#### メイン設定画面

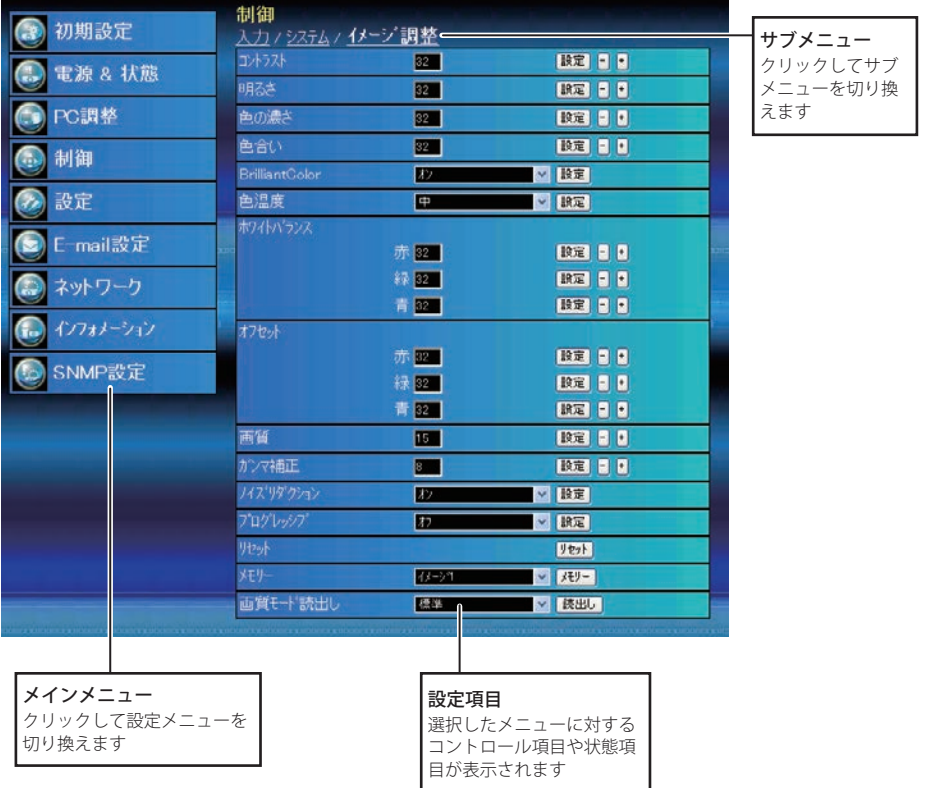

\*設定画面の表示言語の切り換えは、初期設定 (Initial Setting) メニューから行ないます。(☞p.22)

## **操作・設定のしかた**

プロジェクターの制御や設定は、Web ブラウザ上の設定メニューを使用して行ないます。以下 に本誌を通じて共通の基本的設定方法、手順を説明します。

#### 設定ページ

設定ページのサブメニューをクリックする と、メニューが表示されます。

\*各項目の設定値には、それぞれ有効な値 の範囲があります。範囲を越えた設定値 は無効になります。

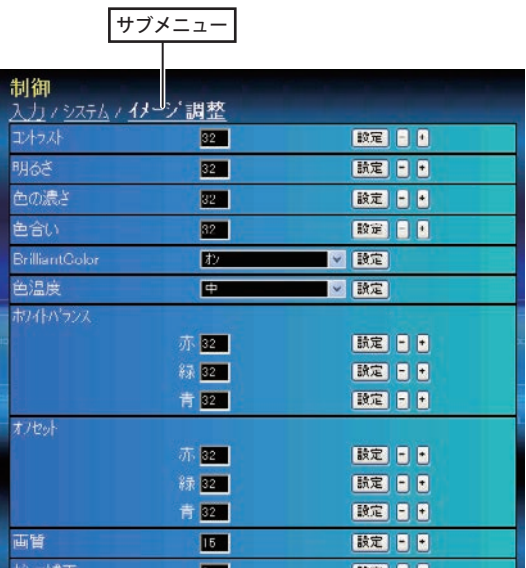

#### **本機に用意されている設定メニューの形式**

#### テキストボックス設定

数値、またはテキストを入力し、[設定]ボ タンをクリックします。

数値は、[−] または [+] ボタンをクリッ クして変更することもできます。

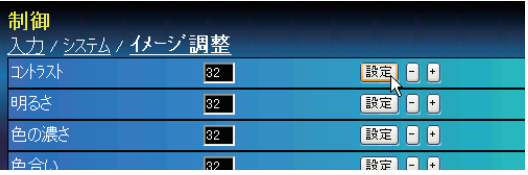

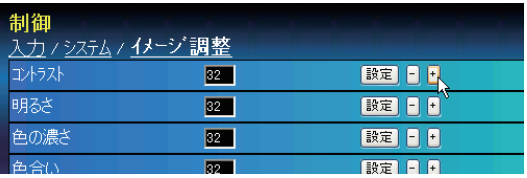

●テキストボックスの数字は現在の設定値を表します。

✐ 入力可能な設定値は設定項目ごとに異なり、有効範囲外の数値の入力は無効になります。また、ご使用に なるプロジェクターの機能、および選択している入力モードによっては利用できない調整項目があります。 この場合、項目の値は「---」で表示されます。

#### プルダウンメニュー設定

プルダウンメニューボタンをクリックして 項目を選択し、[設定]ボタンをクリック します。

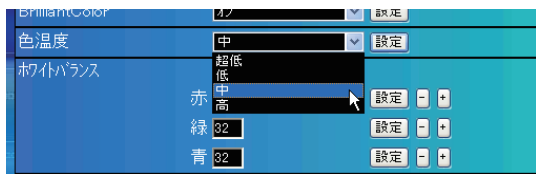

#### ラジオボタン設定

ラジオボタンをクリックして項目を選択 し、[設定] ボタンをクリックします。

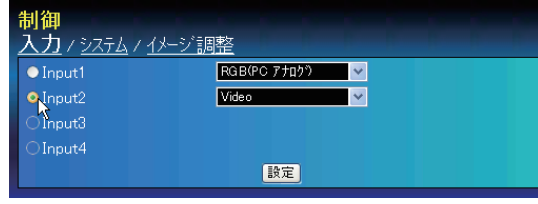

#### チェックボックス設定

チェックボックスにチェックを入れて項目 を選択し、[設定]ボタンをクリックします。

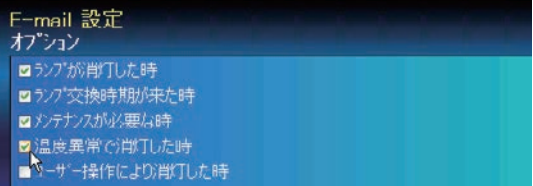

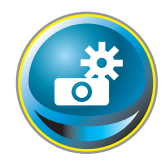

## **初期設定をする**

本製品をネットワークに接続したら、以下の基本項目を設定します。 メインメニューの「初期設定」をクリックし、初期設定画面を表示します。 「モデル名」はプロジェクターのモデル名を自動的に取得して表示します。

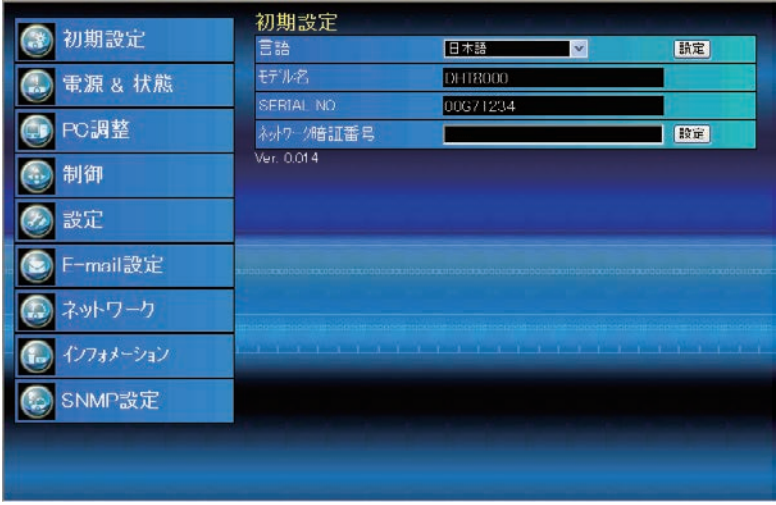

● 図中の製造番号は一例であり実際とは異なります。

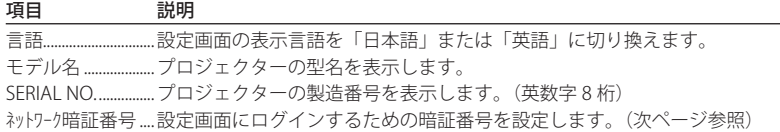

## **ネットワーク暗証番号を設定する**

Web ブラウザを通じてプロジェクターの 設定ページへのアクセスを制限するための 暗証番号を設定します。「ネットワーク暗証番号」 のテキストボックスにネットワーク暗証番号 (4 桁の半角数字)を入力し、[設定]ボタン をクリックします。

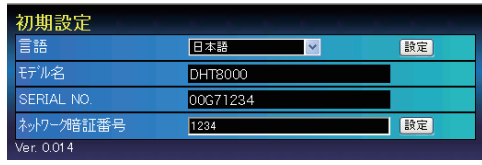

「設定」ボタンをクリックすると、確認ダイアログが表示されます。[はい]ボタンをクリック すると、「再起動を行ないます。ブラウザを一度閉じて、10 秒後にログイン画面に再度アクセス してください」と表示されますので、10 秒後にブラウザを閉じた後、再度ログイン画面にアク セスしてください。

● 初期設定では、暗証番号なし「0000」に設定されています。

●本製品をネットワークに接続する場合には、ネットワーク暗証番号の設定を行なうことをお勧めします。

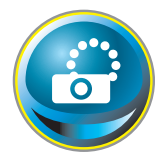

## **ネットワークの設定をする**

メインメニューの「ネットワーク」をクリックします。以下の画面が表示され ます。プロジェクターの IP アドレス、サブネットマスク、デフォルトゲートウェ イ、DNS、プロジェクター名の設定、変更を行ないます。

ネットワーク設定を変更すると反映されるまで約 10 秒かかります。いったんブラウザを閉じ、 約 10 秒後に再度ログイン画面にアクセスしてください。

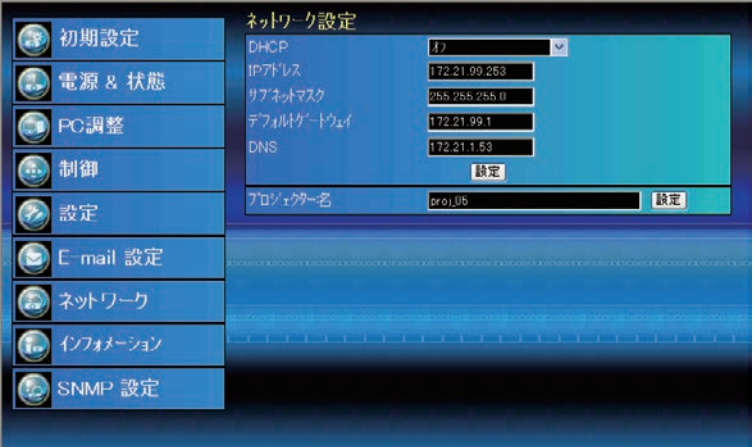

● 数値は設定例です。

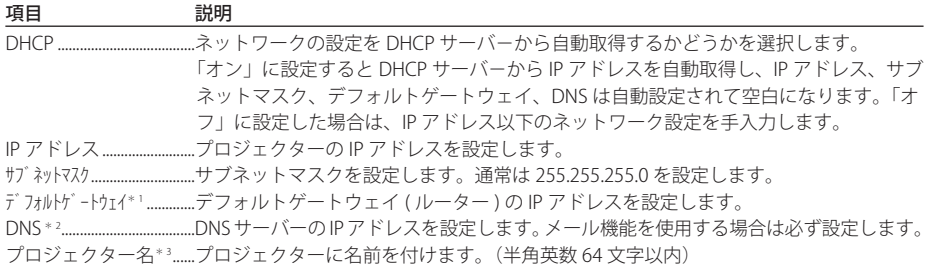

**◎IP アドレスはネットワーク管理者から指定された番号を設定してください。IP アドレスは、以下のように** 4つの数字のグループをドットで区切って入力します。 例:192.168.001.101

\* 1 デフォルトゲートウェイ (ルーター) を使用しないネットワークでは [0.0.0.0] に設定します。

\* 2 メール警告機能を利用しない場合には [0.0.0.0] に設定します。

\* 3 プロジェクター名には日本語(2バイト文字)を使用しないでください。DNS サーバーを使用する場合、 DNS サーバーに登録したホスト名をプロジェクター名として登録すると、ネットワーク内のどのコン ピュータからでも、このプロジェクター名でアクセスできます。なお、DNS サーバーを利用しない場合 には、IP アドレスを使用してアクセスします。

<sup>✐</sup> IP アドレスに [0.0.0.0] を設定すると、ネットワーク設定が工場出荷時に戻ります。

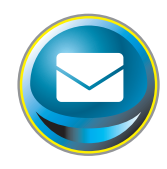

## **E-mail の設定をする**

プロジェクターに異常が発生したときやランプの交換時期がきたときなどに、 登録した配信先へ E-mail で異常や警告を通知します。メインメニューの「E-mail 設定」をクリックし、以下の手順に従って設定します。

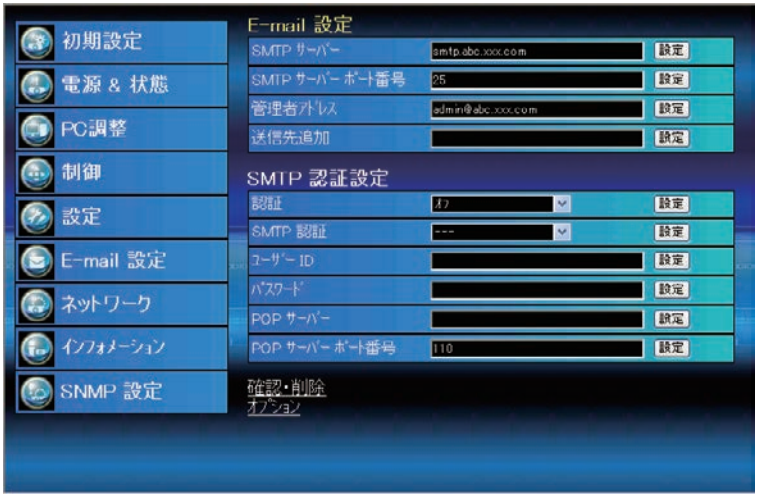

#### E-mail 設定

項目 初期 説明

SMTP サーバー\* 1 ............SMTP サーバー名、または、IP アドレスを設定します。(半角英数 60 文字以内) SMTP サーバーポート番号 ...SMTP サーバーのポート番号を設定します。(1 〜 65535) 管理者アドレス...............管理者のメールアドレスを設定します。(半角英数 95 文字以内) 送信先追加 .........................プロジェクターに異常が発生した時の通知先のメールアドレスを設定します。 (半角英数 95 文字以内)

#### SMTP 認証設定

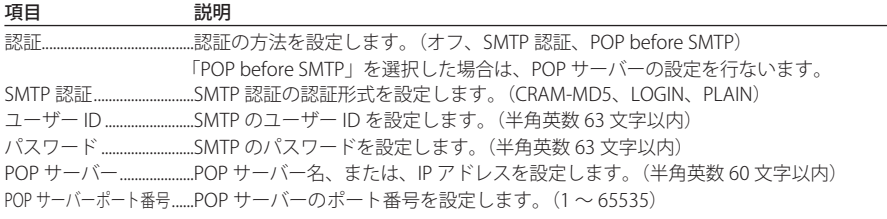

#### *1.* **SMTP サーバーと管理者アドレスの設定**

SMTP サーバー\*1名またはIP アドレス、 SMTP サーバーのポート番号、管理者 アドレスをそれぞれ設定します。管理 者アドレスは、プロジェクターから送 られる E メールの「送信元アドレス」 として設定され、E メールの「返信先 アドレス」になります。

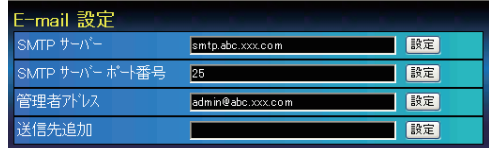

\* 1 SMTP サーバーとはメール送信用のサーバーのことです。設定するアドレスについてはネットワーク 管理者にお問い合わせください。

#### *2.* **メール送信先の登録と削除**

「送信先追加」に送信先のメールアド レスを入力し、[設定]ボタンをクリッ クします。登録されたメールアドレス は、「確認・削除」のサブメニューを クリックすると、リスト表示されます。

✐ メールアドレスは 10 個まで登録できます。

登録メールアドレスを削除するには、 「確認・削除」のサブメニューをク リックし、削除するメールアドレスの チェックボックスにチェックを入れて [削除]ボタンをクリックします。

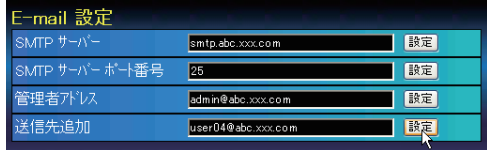

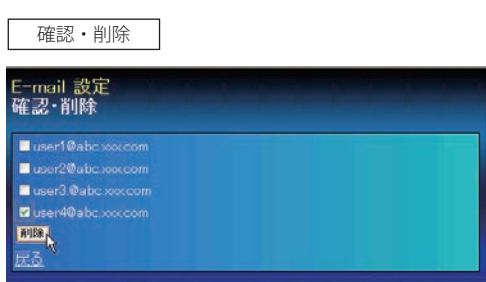

#### *3.* **SMTP の認証設定**

SMTP の認証設定を行ないます。設定に 関する詳細はシステム管理者にご相談 ください。

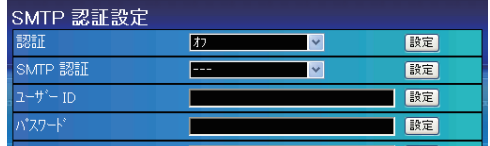

✐ E-mail 機能を使用するには、ネットワーク設定の DNS アドレスが正しく設定されている必要があります。

● DNS サーバー、メールサーバーが利用できない環境では、この E-mail 機能は使用できません。

<sup>●</sup> 管理者アドレスには警告メールは自動配信されません。管理者アドレスにもメールを送信したい場合は、 「送信先追加」で管理者アドレスを設定する必要があります。

## *4.* **POP サーバーの設定**

「認証」で「POP before SMTP」を選択 した場合に設定します。設定に関する詳 細はシステム管理者にご相談ください。

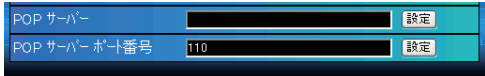

## **メール送信エラーが発生した場合**

プロジェクターに異常が発生し、プロ ジェクターが警告メールを送信しようと するときに、SMTP サーバーが何らかの 理由でダウンしていた場合や、E-mail 設 定や SMTP 認証設定に誤りがあった場

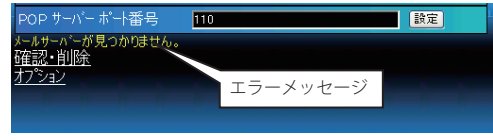

合には、警告メールは送信できません。この場合にはエラーメッセージが表示されます。SMTP サーバーの状況を確認の上、E-mail 設定および SMTP 認証設定に誤りがないか確認してください。 エラーメッセージの表示は、「SMTP サーバー」項目の「設定]ボタンを押して再設定すると消 えます。

\* 図中のメッセージは一例です。メッセージはエラーの内容に応じて異なります。

#### **警告メールを送信するオプションの選択**

「オプション」のサブメニューをクリッ クすると、警告メールを送信するオプ ション項目が表示されます。警告メー ルを送信する条件の項目にチェックを 入れて [設定] ボタンをクリックします。 フィルターには使用時間を、ランプに は換算使用時間を設定できます。

送信される警告メッセージについては、 次ページの「警告メールの種類と内容 [ 例 ]」を参照してください。

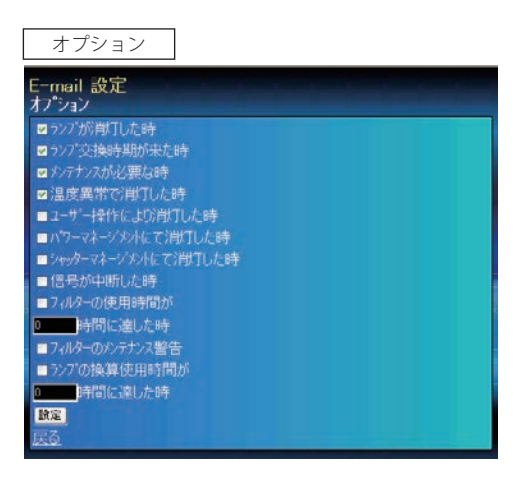

■オプションは、プロジェクターの機能によっては表示されない項目があります。

✐「ランプが消灯した時」と「ユーザー操作により消灯した時」は、状態が異なります。前者はユーザーの操 作以外でランプが不灯になった場合で、後者はブラウザ画面で電源をオンし、本体またはリモコンで電源を オフした場合です。

● フィルターの使用時間およびランプの換算使用時間は、1から 99,999 時間まで設定できます。

#### **警告メールの種類と内容 [ 例 ]**

プロジェクターに異常が発生すると、設定した条件に応じて、以下のような警告メールが送信 先メールアドレスに送信されます。管理者はこのメールの内容によって必要な対応を素早くと ることができ、プロジェクターの保守や補修に役に立ちます。 以下は受信するメールのメッセージ例です。

#### ● 温度異常で消灯したとき

件名・プロジェクターからのメッセージ プロジェクターのモデル名 : モデル名 TCP/IP: 192.168.1.201 プロジェクター名 : Proj05 より、以下のメッセージが届きました。 ・プロジェクターの内部温度が高くなり、消灯しました。 クーリング処理が終了する ( スタンバイ状態へ移行する ) まで待ってから、再点灯してください。 再度インジケーターが点灯する場合は、エアフィルターが詰まっていないか確認してください。 センサー A が温度異常です。

✐ プロジェクターが異常温度を検出し、プロジェクターが消灯したことをお知らせします。具体的 な対処方法につきましてはプロジェクターの取扱説明書をご覧ください。

#### ● メンテナンスが必要なとき

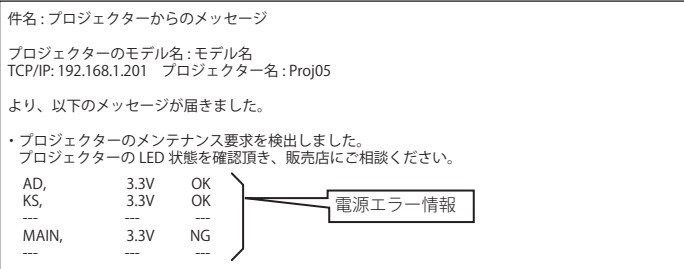

✐ プロジェクターのメンテナンス要求を検出しました。プロジェクターの電源プラグを抜き、再度 電源プラグを AC コンセントに挿して電源をオンにしても、同様に異常が発生する場合には、販 売店に電源エラー情報を添えて修理をご依頼ください。

#### ● ランプの交換時期がきたとき

件名 : プロジェクターからのメッセージ プロジェクターのモデル名 : モデル名 TCP/IP: 192.168.1.201 プロジェクター名 : Proj05 より、以下のメッセージが届きました。 ・ランプの交換時期が来ています。 ランプ 2000 時間

● ランプの交換時期が来たことを、ランプの使用時間とともにお知らせします。速やかにランプを 交換してください。ランプを交換しないままご使用になると、プロジェクターを起動するたびに 警告メールが送信されます。なお、E-mail 送信条件の「ランプ交換時期が来たとき」のチェック を外すと警告メールは送信されません。

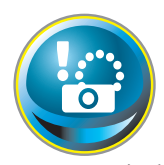

## **SNMP の設定をする**

本製品は、SNMP(Simple Network Management Protocol) エージェント機能を 実装しています。SNMP ではマネージャ(管理する側)とエージェント(管理 される側)より構成されます。SNMP により情報を交換するグループを「コミュ

ニティー」と呼びます。コミュニティー間のアクセスには、参照 (read-only) と設定 (read-write) の 2 つのアクセスモードがあります。本機では、参照 (read-only) のみが利用できます。また、 本機の状態を通知する SNMP メッセージを「トラップ」と呼びます。メインメニューから「SNMP 設定」をクリックし、それぞれの項目を設定します。

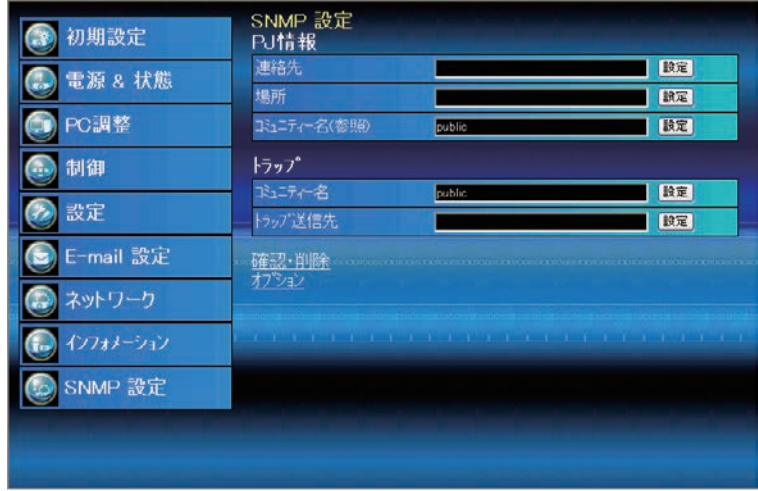

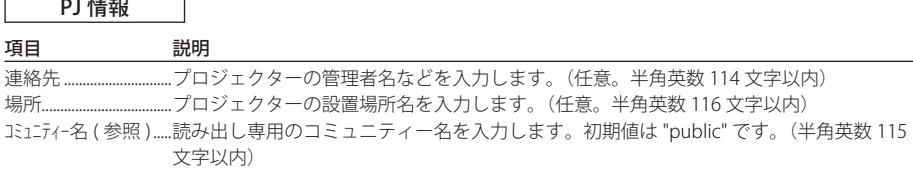

#### トラップ

項目 説明

コミュニティー名.................トラップを送信するコミュニティー名を入力します。初期値は "public" です。(半角英数 64 文字以内)

トラップ送信先............トラップを受信する SNMP 管理 PC の IP アドレスを入力します。

#### *1.* **PJ 情報の設定**

プロジェクターの管理者名や設置場所な どの情報を設定します。

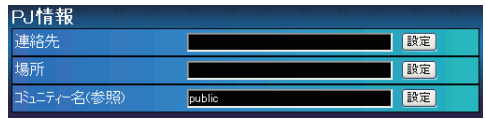

#### *2.* **トラップの設定**

トラップを送信するコミュニティーやト ラップ送信先コンピュータの IP アドレス を設定します。登録された送信先は、「確 認・削除」のサブメニューをクリック すると、リスト表示されます。

✐ トラップ送信先は 10 個まで登録できます。

送信先を削除するには、「確認・削除」 のサブメニューをクリックし、削除す る IP アドレスのチェックボックスに チェックを入れて [削除] ボタンをク リックします。

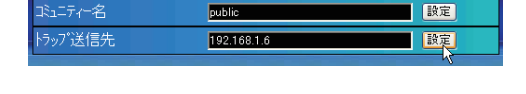

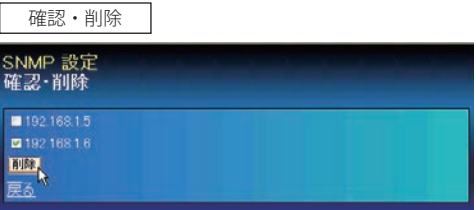

#### **トラップを送信するオプションの選択**

トラップのオプションを設定します。 「オプション」のサブメニューをクリック するとオプション項目が表示されます。 トラップを送信する条件の項目にチェッ クを入れて「設定]ボタンをクリックし ます。

フィルターには使用時間を、ランプには 換算使用時間をそれぞれ設定できます。

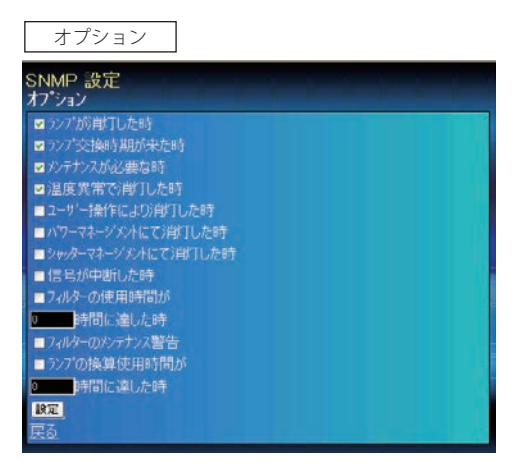

◎「ランプが消灯した時」と「コーザー操作により消灯した時」は、状態が異なります。前者はコーザーの操 作以外でランプが不灯になった場合で、後者はブラウザ画面で電源をオンにして本体またはリモコンで電源 をオフにした場合です。

トラップ

<sup>●</sup> フィルターの使用時間およびランプの換算使用時間は、1から 99,999 時間まで設定できます。

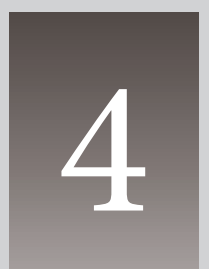

# **第4章 プロジェクターの管理**

Web ブラウザを使用して、プロジェクターの設定や制御方法について 説明します。

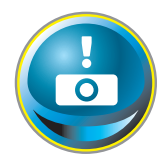

## **プロジェクターの電源制御と状態の確認**

メインメニューの「電源&状態」をクリックし、電源&状態ページを表示します。 「電源制御」項目の「オン]または「スタンバイ]ボタンを押して、プロジェク ターの電源を制御します。

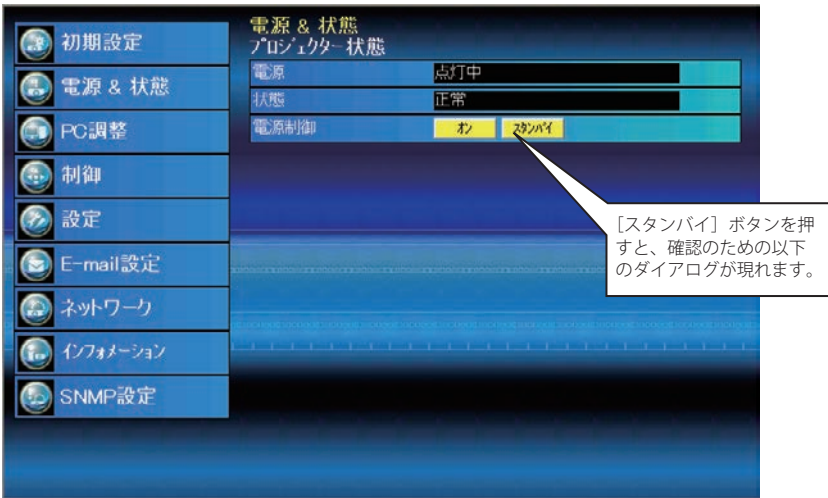

確認ダイアログ

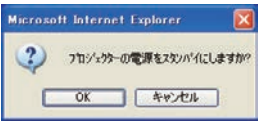

#### 項目 説明

プロジェクター状態

 電源........................ プロジェクターの電源状態を表示します。 (点灯中、消灯中、スタートアップ中、クーリング中、メンテナンス要求) 状態........................ プロジェクターの状態を表示します。(次ページ参照) 電源制御...............[オン]または [スタンバイ]ボタンを押してプロジェクターの電源を制御します。

● プロジェクターのクーリング中は、雷源をオンにすることはできません。 ● プロジェクターの「電源 & 状態」の確認は、30 秒ごとに Web ブラウザによって自動的に行なわれます。

#### プロジェクターの状態表示について

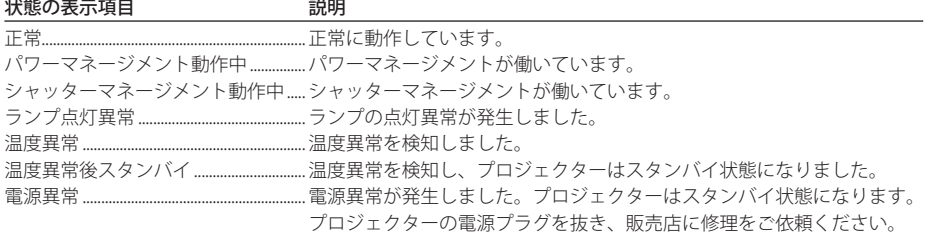

プロジェクター本体にセキュリティ(暗証番号ロック)が設定されている場合には、プロジェ クターの操作は行なえません。「PJ ロック一時解除」を実行し、ロックを解除した上でプロジェ クターの操作/設定を行ないます。「PJ ロック一時解除」は、「設定」メニューの「設定 2」(+p.40) で行ないます。

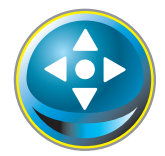

## **プロジェクターを制御する**

メインメニューの「制御」をクリックします。設定方法は各サブメニューの内 容によって異なります。設定項目は複数のページに分かれて表示されています ので、サブメニューをクリックしてページを切り換えます。

\*設定項目についての詳細な情報は、プロジェクター本体の取扱説明書をご覧ください。

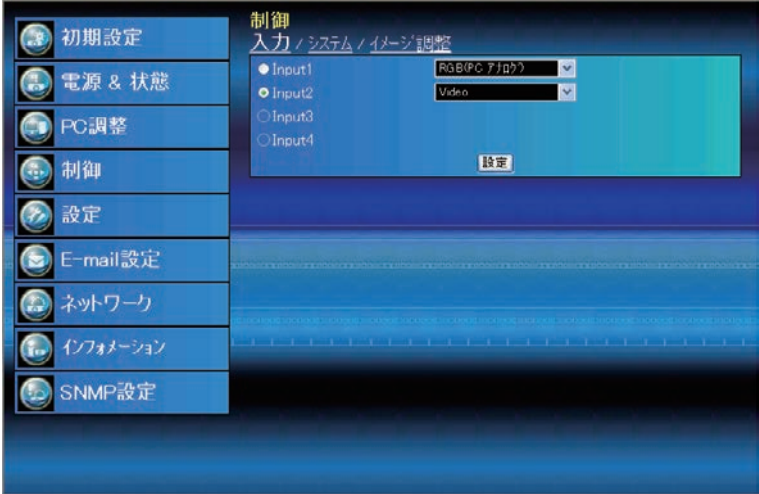

## **入力**

入力と信号源の選択を行ないます。入力をラジオボタンで選択し、信号源をプルダウンメニュー から選択して[設定]ボタンをクリックします。入力の種類によって信号源の項目は異なります。

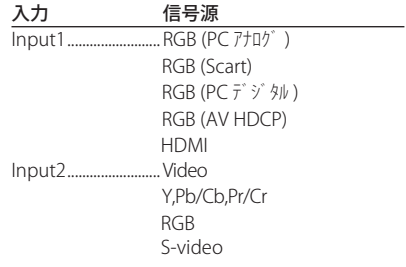

●設定画面は、選択している入力モード、あるいはご使用になるプロジェクターの機能によって自動的に必 要な設定項目を表示します。従って、画面の表示と上記の説明項目が異なることがあります。また、入力 信号によっては調整できない項目があります。詳しくはプロジェクター本体の取扱説明書をご覧ください。 ● プロジェクターがスタンバイ状態の場合、コントロール項目に対する設定の変更はできません。

## **システム**

プロジェクターに入力する信号のシステムを 選択します。入力信号に応じて、利用可能な システムモードがプルダウンメニューに表示 されます。モードを選択し、[設定]ボタン をクリックします。

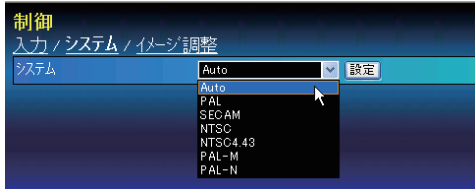

#### RGB(PC アナログ ) 入力時の設定項目

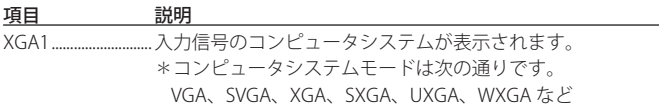

#### RGB(PC デジタル )、RGB(AV HDCP)、HDMI 入力時の設定項目

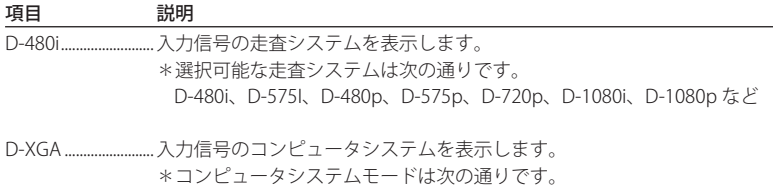

D-VGA、D-SVGA、D-XGA、D-WXGA など

#### Video,S-video, Scart 入力時の設定項目

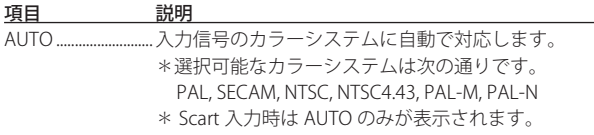

#### Y,Pb/Cb,Pr/Cr 入力時の設定項目

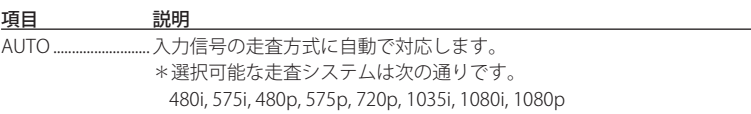

<sup>✐</sup>「PC 調整」 (☞p.37) で調整値を保存したモード ( モード 1 〜モード 10 )が利用可能な場合は、これらのカスタム モードも上記システムと共にリストされます。

<sup>●</sup> 日本のカラーシステムは NTSC です。入力信号の状態が悪く「AUTO」を選択してもシステムが自動で設定 されない時は、「NTSC」を選択してください。

#### **イメージ調整**

プロジェクターのイメージ調整と保存を行ないます。各項目を選択して調整し、[設定]ボタン を押してテキストボックスに入力した値を反映させます。また、調整値を保存する場合は [メモリー] ボタン、保存している調整値の読出しは[読出し]ボタンをそれぞれ押します。

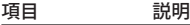

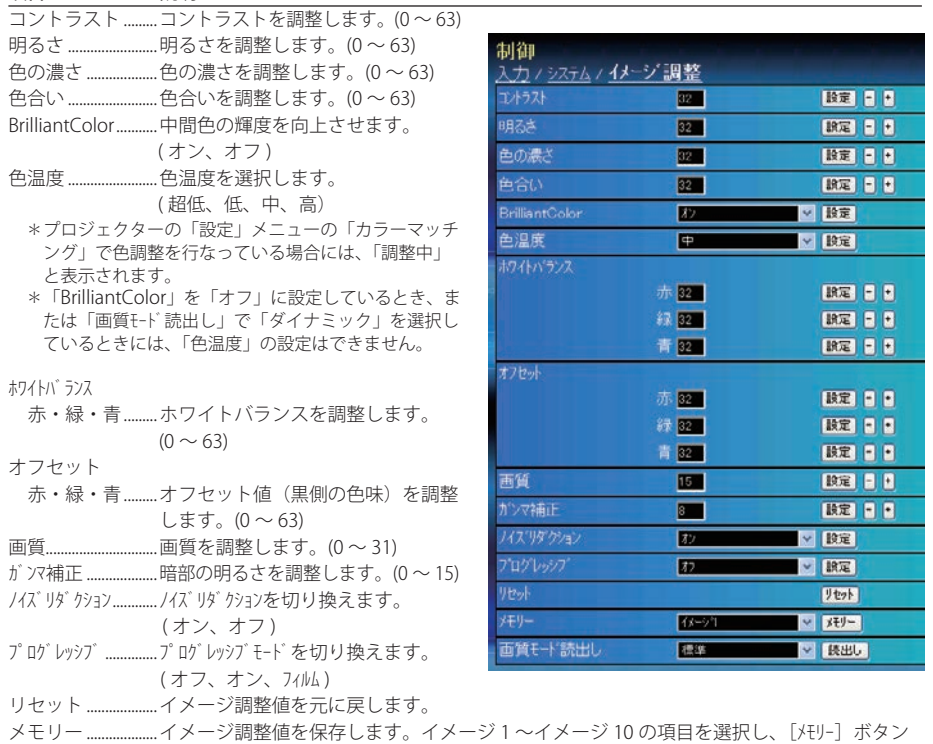

- をクリックします。
- 画質モード読出し....保存されているイメージ設定値を呼び出します。設定値を選択して[読出し]ボタンをクリッ クします。(標準、シネマ、リアル、ダイナミック、イメージ 1 〜イメージ 10)

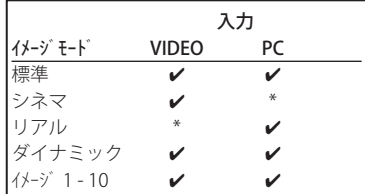

● ノマークは、選択した入力で利用可能なイメージモードを表し ます。\*で表示される無効なイメージモードを選択すると、エ ラーメッセージが表示されます。

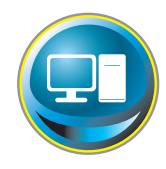

## **PC 調整をする**

メインメニューの「PC 調整」をクリックします。この画面では、プロジェクター に接続されたコンピュータの信号を、最適にスクリーン上に投映する調整を行 ないます。

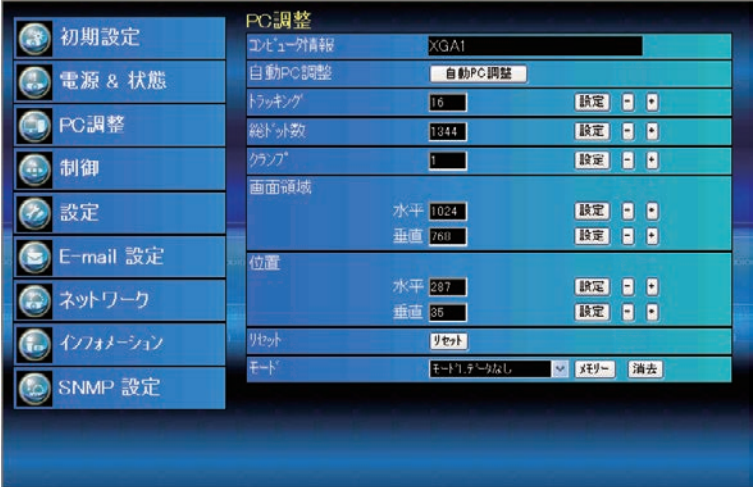

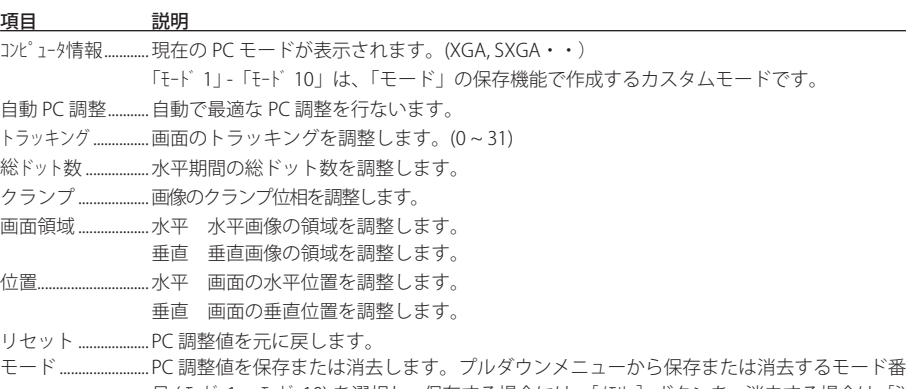

号 ( モード 1 〜モード 10) を選択し、保存する場合には、[メモリー] ボタンを、消去する場合は [消 去]ボタンを押します。

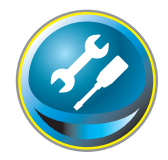

## **プロジェクターを設定する**

メインメニューの「設定」をクリックします。この画面では、プロジェクター の設定を行ないます。「スクリーン設定」と「設定 1」「2」「3」のサブメニュー をクリックしてそれぞれ設定を行ないます。

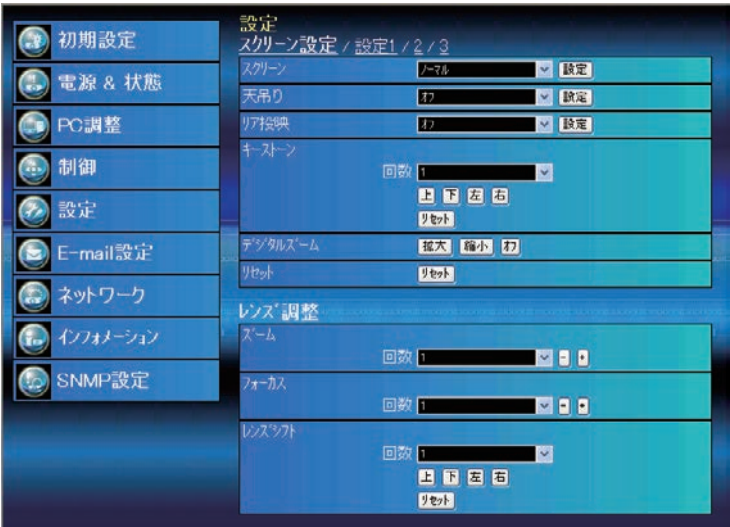

#### **スクリーン設定**

プロジェクターのスクリーンモードなどを設定します。

#### 項目 説明

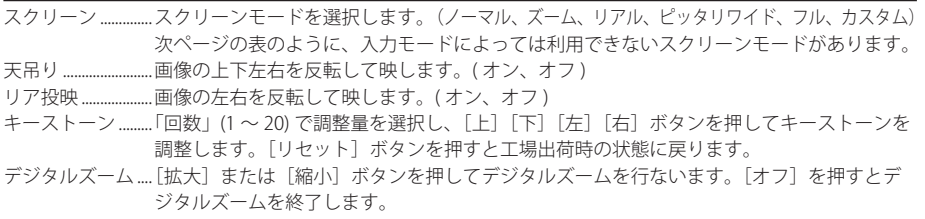

リセット ................... 上記の 5 項目の設定を工場出荷時の状態に戻します。

#### レンズ調整

#### 項目 説明

ズーム ........................「回数」(1 〜 20) で調整量を選択し、[-][+]ボタンを押してズームを調整します。 フォーカス ..............「回数」(1 〜 20) で調整量を選択し、[-][+]ボタンを押してフォーカスを調整します。 レンズシフト ........「回数」(1~20)でレンズの移動量を選択し、「上]「下]「左]「右]ボタンを押してレンズ を移動させます。[リセット]ボタンを押すと工場出荷時のレンズ位置に戻ります。

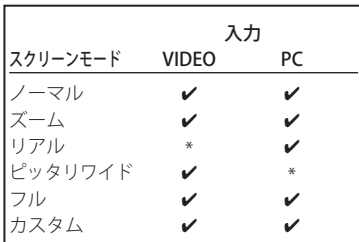

✐ 4 マークは選択した入力で利用可能なスクリーンモード を表します。\*で表示される無効なスクリーンモードを 選択すると、エラーメッセージが表示されます。

## **設定1**

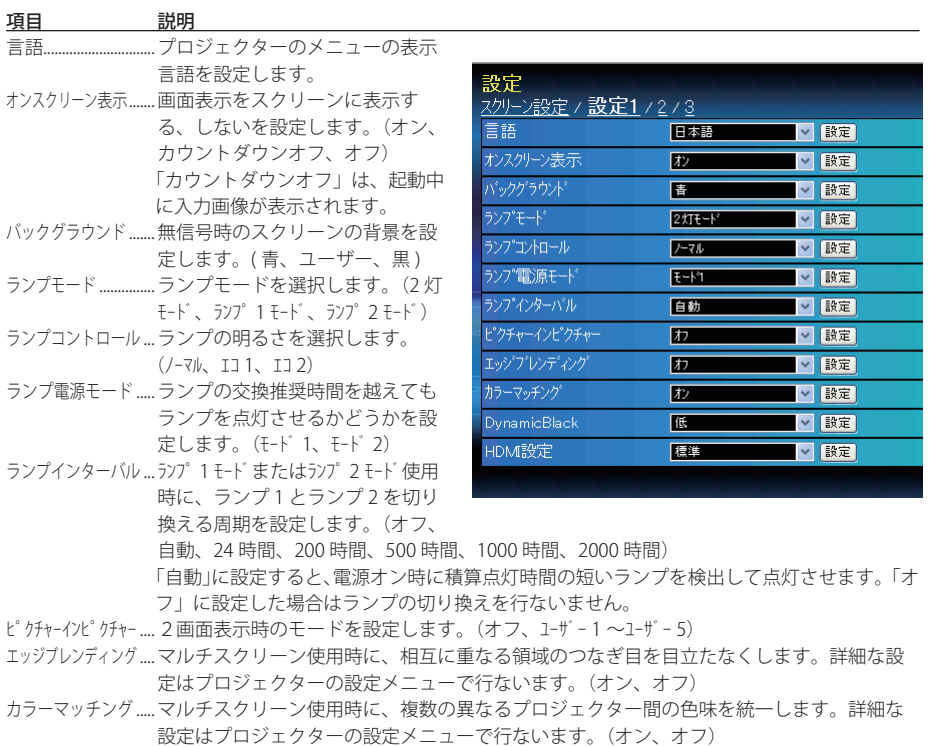

- DynamicBlack ........投映画像とアイリスを連動させて黒レベルを向上させます。(オフ、低、高)
- HDMI 設定................HDMI 映像出力機器の HDMI 端子から出力されるデジタル R/G/B 出力レベルの設定を行ない ます。(標準、拡張)

#### **設定2**

#### 項目 説明

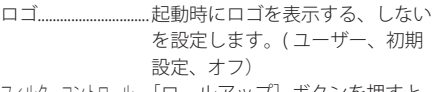

- フィルターコントロール....[ロールアップ] ボタンを押すと 確認ダイアログが表示され、[OK] ボタンを押すとフィルターが巻き 取られます。
- ファン制御 ..............冷却ファンの冷却能力を切り換え ます。(ノーマル、マックス)
- リモコンコード........ リモコンのコードを設定します。  $(7 - F 1 \sim 8)$
- パワーマネージメント 入力信号がなく、プロジェクター が操作されない状態が指定期間続 いたときに働くパワーマネージメ ントの動作モードを設定します。 (オフ、待機、シャットダウン) 指定期間は 1 分から 30 分まで設定 できます。
- オンスタート ............電源コードを接続するだけで画面 を投映します。(オフ、オン)
- 設定 スクリーン設定 /設定1/2/3 ״רח  $\overline{r}$ V RE フィルターエントロール  $1 - 1.7 - 7$ ファン制御 V INE  $7 - 78$ リモエンコード √ 設定 **FEMALE** パワーマネージメント  $\overline{47}$  $\overline{\phantom{a}}$ 時間 图分 設定 日日  $52$  $| \cdot |$  IRE キーロック **LD** √ 設定 PJロック一時解除 医面 → 設定  $\overline{D}$ ハッターマネージメント 効果 わ マ 医君 解除牛 3KL 1 2 股票 政定 日日 時間 图分
- キーロック ..............プロジェクターまたはリモコンから のキー操作を禁止します。(オフ、プロジェクター、リモコン)
- PJ ロック一時解除......プロジェクターに暗証番号ロック \* のヤキュリティが設定されている場合に「実行]ボタン を押してロックを一時的に解除します。PJ ロックの解除手順は下記を参照してください。また、 暗証番号ロックは、「電源制御」の「オン]ボタン(☞p.32)を押しても解除できます。 \* 暗証番号ロックの詳細については、プロジェクター本体の説明書を参照してください。
- シャッター ...................シャッターの開閉を設定します。(オン:閉、オフ:開)

シャッターマネージメント

- 効果 .....................シャッター開閉時の演出効果を設定します。(オフ、L1、L2)
- 解除キー ...........閉じたシャッターを解除するボタンを設定します。(すべて、SHUTTER)
- 時間 .....................シャッターを閉じてから自動電源オフまでの時間を設定します。時間は 5 分から 480 分ま で設定できます。

#### PJ ロック解除手順

- 1. プロジェクターのスタンバイ中に、Web ブラウザを使用してこのページへアクセスします。
- 2. PJ ロック解除の「実行]ボタンをクリックします。
- 3.確認画面が表示されますので、「はい〕ボタンをクリックします。

#### **設定3**

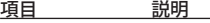

- 映像遅延制御 映像の遅延制御を行ないます。(オ
- フ、低、中、高)
- クローズドキャプション
- クローズド
	- キャプション.................クローズドキャプションの表示 方法を設定します。(オフ、CC1、 CC2、CC3、CC4)
	- カラー ...................クローズドキャプションの色を設 定します。(カラー、ホワイト)
- フレームロック......投映画像の基準周波数を設定し ます。ビデオカメラでプロジェ クターの投映画面を撮影すると き、基準周波数をビデオカメラの フレーム周波数に合わせることに より、撮影した映像のちらつきを 抑えることができます。(自動、 手動 23.98Hz、手動 25.00Hz、手 動 50.00Hz、手動 29.97Hz、手動 30.00Hz、手動 59.94Hz、手動 60.00Hz)

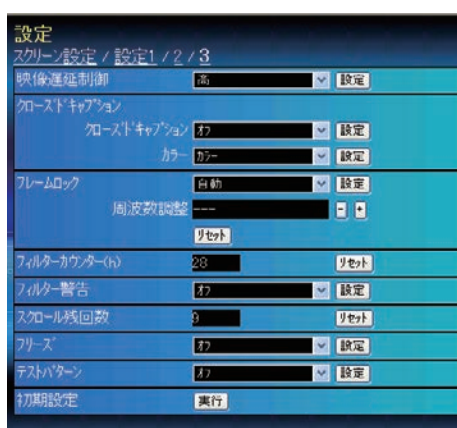

 「自動」に設定すると、入力信号の周波数に自動同期します。なお、「自動」設定時には「周 波数調整」と「リセット」は使用できません。

- 周波数調整 .........上記の「フレームロック」でプリセットされた周波数に設定しても同期が取れないときは、 一番近いプリセット周波数を「フレームロック」で設定してから、[-][+]ボタンを押し て周波数を調整します。使用できる周波数が自動でサーチされます。
- リセット ...............[リセット]ボタンを押すと確認ダイアログが表示され、[OK]ボタンを押すと工場出荷時 の状態に戻します。

フィルター

- カウンター (h) .......フィルターの使用時間を表示します。[リセット]ボタンを押すと確認ダイアログが表示さ れ、[OK]ボタンを押すとカウンターがリセットされます。
- フィルター警告 .........設定した時間が経過すると、フィルターの掃除を推奨するメッセージが表示されます。 (オフ、1000 時間、2000 時間、3000 時間)
- スクロール残回数 .....フィルターカートリッジの残りスクロール回数を表示します。
	- 「リヤット]ボタンを押すと、確認ダイアログが表示され、[OK]ボタンを押すとカウンター がリセットされます。
- フリーズ .....................投映画像を一時的に静止させます。(オン、オフ)
- テストパターン ...........テストパターンを表示します。選択できるテストパターンは、取り付けられているカラー ホイールによって異なります。
- 初期設定 ....................[実行] ボタンを押すと、プロジェクターの各設定項目を工場出荷状態に戻します。ただし、 以下の項目を除きます。
	- (暗証番号、ロゴ暗証番号、ユーザーロゴ、ランプ換算使用時間、フィルター使用時間、フィ ルター警告、フィルターカートリッジ残回数、各種ネットワーク設定)

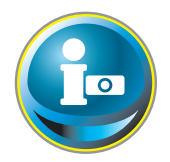

## **プロジェクターの情報を見る**

プロジェクターの基本的な情報を表示します。メインメニュー「インフォメー ション」をクリックします。[更新]ボタンを押すと、最新の情報に更新されます。

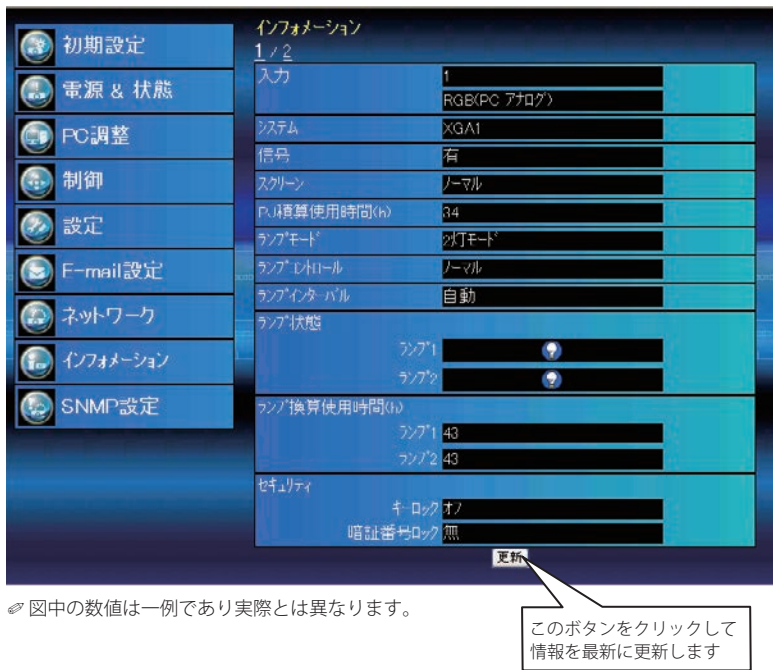

### **インフォメーション 1**

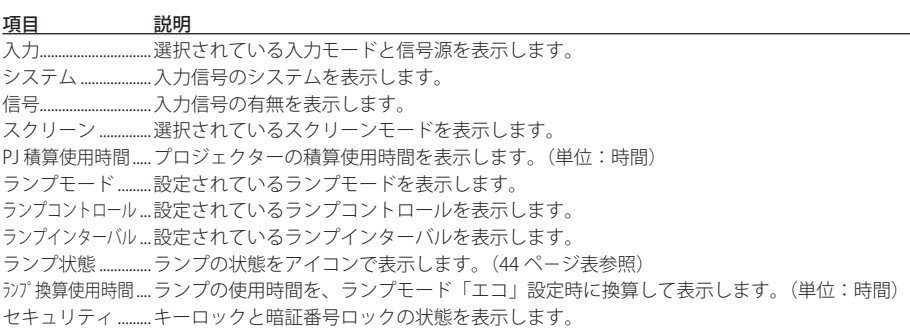

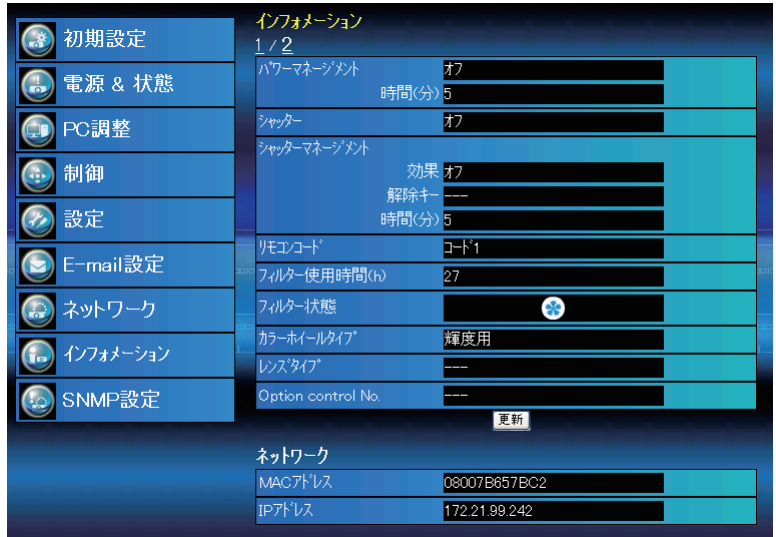

●図中の数値は一例であり実際とは異なります。

#### **インフォメーション 2**

項目 説明

パワーマネージメント ....パワーマネージメントの動作モードを表示します。

時間 .....................パワーマネージメントが動作するまでの時間を表示します。(単位:分)

シャッター ..............シャッターの状態を表示します。

シャッターマネージメント

効果 .....................シャッター開閉時の演出効果の情報を表示します。

解除キー ...........シャッターを解除するボタンを表示します。

時間 ......................... シャッターを閉じてから自動電源オフまでの時間を表示します。(単位:分)

リモコンコード.... 設定されているリモコンコードを表示します。

フィルター使用時間 ...フィルターの使用時間を表示します。(単位:時間)

フィルター状態....... フィルターの状態をアイコンで表示します。(次ペ−ジ表参照)

カラーホイール

タイプ.......................... 取り付けられているカラーホイールの情報を表示します。

レンズタイプ \*......取り付けられているレンズの情報を表示します。

**Option** 

control No. ..............使用できるオプションボードの番号を表示します。

#### ネットワーク

項目 説明

MAC アドレス .......内蔵 LAN アダプタの MAC アドレスを表示します。 IP アドレス..............現在設定されている IP アドレスを表示します。

ランプアイコン、フィルターアイコンの説明は次ページ参照

\* スタンバイ時は「---」表示になります。

#### ランプ状態の表示

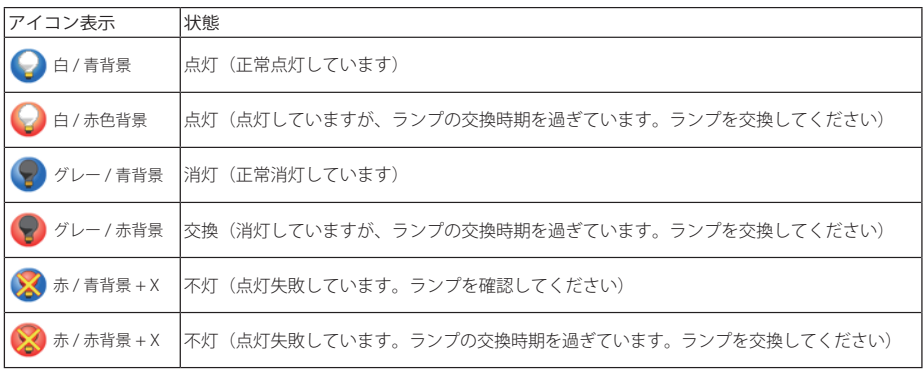

## フィルター状態の表示

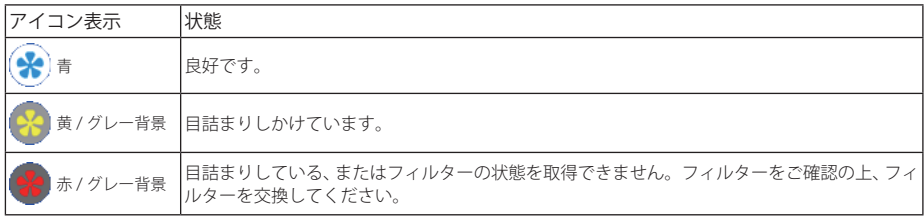

# 5

**第5章**

 **付録**

- ・ネットワーク接続例
- ・telnet でプロジェクターを制御する
- ・Web ブラウザの設定
- ・Q&A

**ネットワーク接続例**

## **ピア・ツー・ピア接続**

プロジェクター(PJ01)と操作用コンピュータ(PC05)を直接接続する。

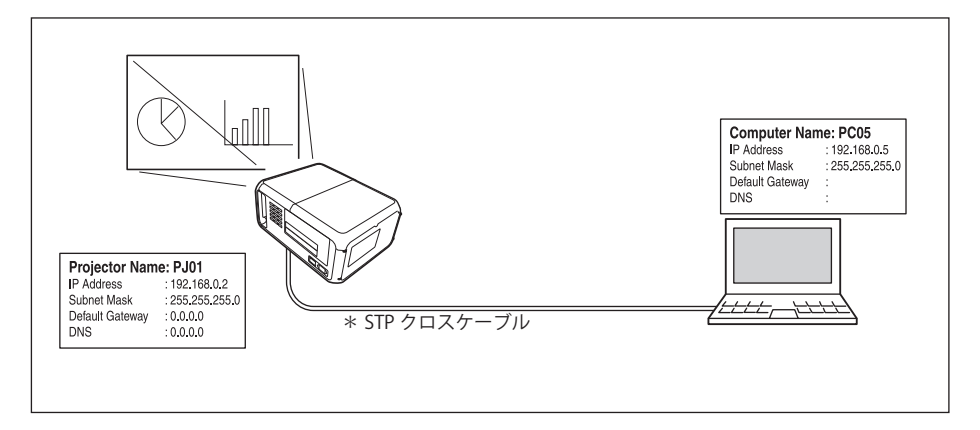

## **ハブを介した接続例**

プロジェクター(PJ01)と操作用コンピュータ(PC05)をハブを介して接続する。

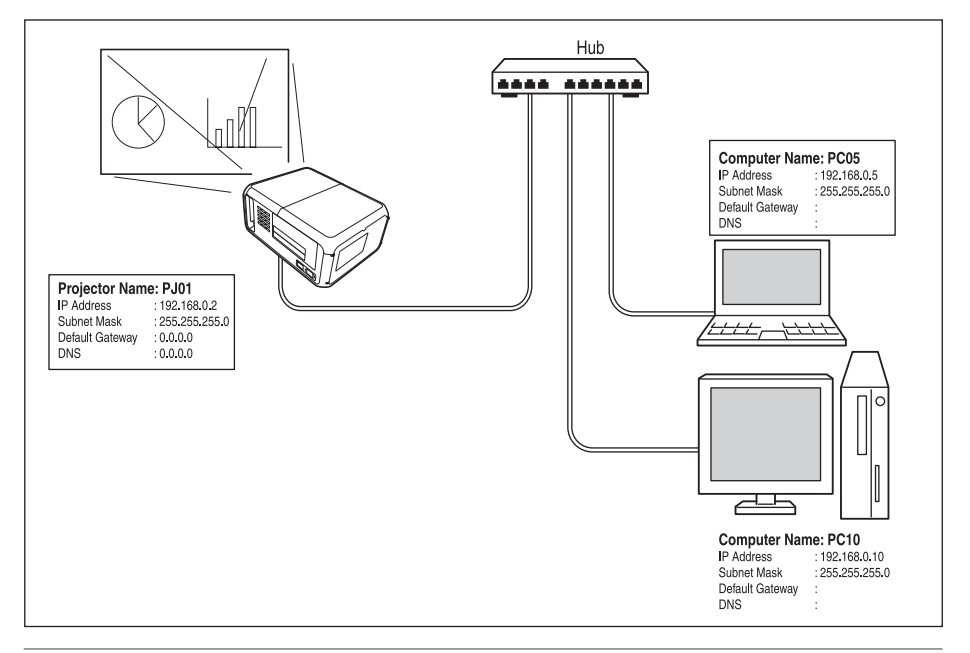

✐ ハブを使用しないで直接プロジェクターとコンピュータを接続する場合には、STP クロスケーブルを使用し ます。それ以外では STP ストレートケーブルを使用します。

## **ゲートウェイ(ルータ)を含む接続例**

プロジェクター(PJ01)と操作用コンピュータ(PC05)をゲートウェイを介して接続する。

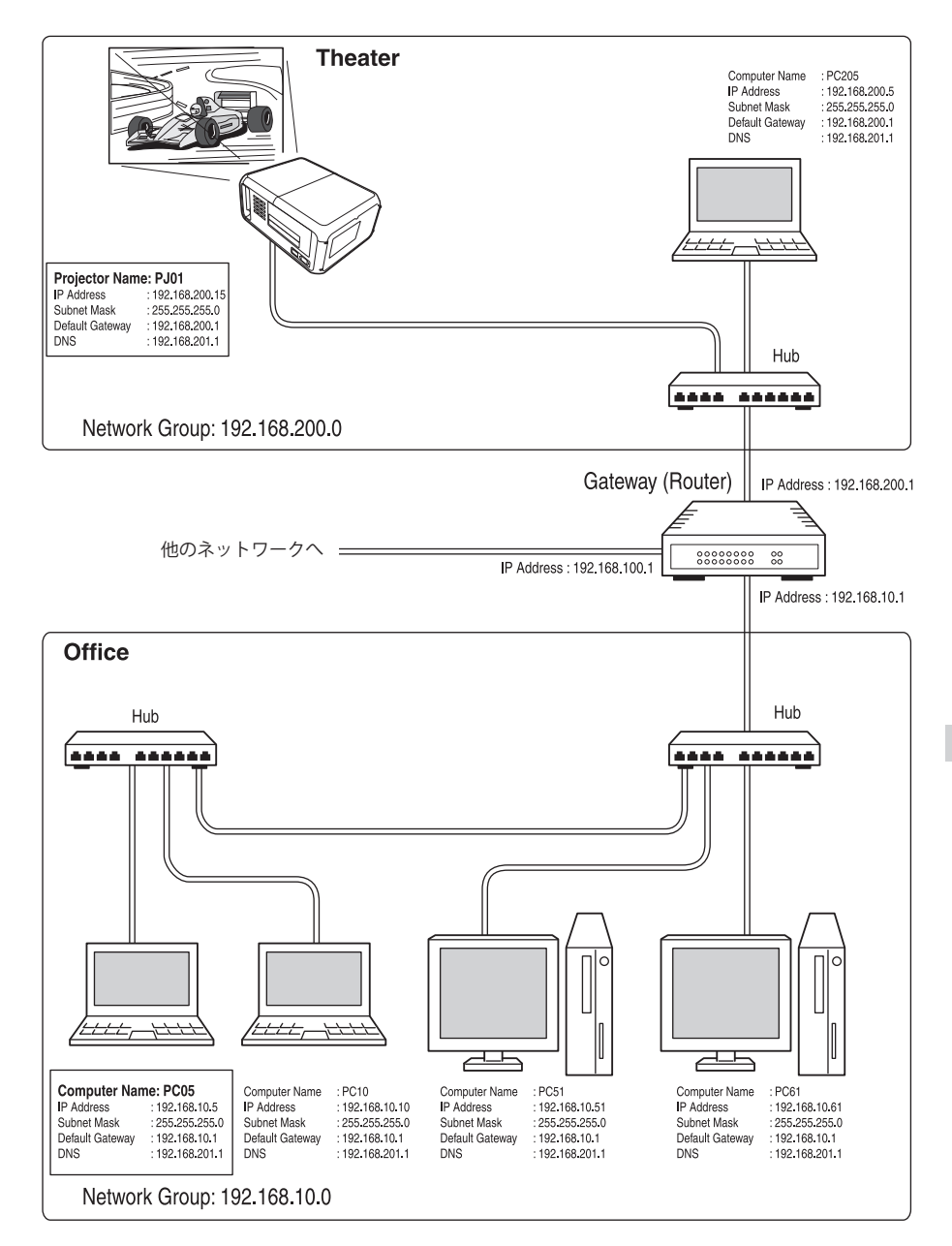

## **telnet でプロジェクターを制御する**

コンピュータの telnet \* 1 機能を利用してプロジェクターを制御できます。telnet アプリケーショ ンは、Windows および Mac OS では標準で利用可能です。なお、プロジェクターの制御には telnet ポート 10000 番を使用します。

#### コントロールする

(Windows XP professional の telnet 機能を使 用する場合)

1.コンピュータの「スタート」メニューか ら「ファイル名を指定して実行 (R)...」を 選択します。表示されたウインドウの「名 前 (0):」に「telnet」と入力し、「OK」をクリッ クします。

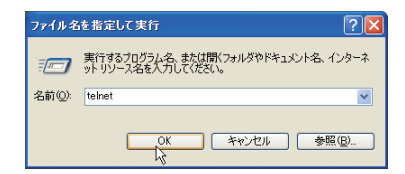

(Mac OS X 10.4 の telnet 機能を使用する場合)

1.「アプリケーション」の「ユーティリティ」 をクリックし、「ターミナル」をダブルク リックします。

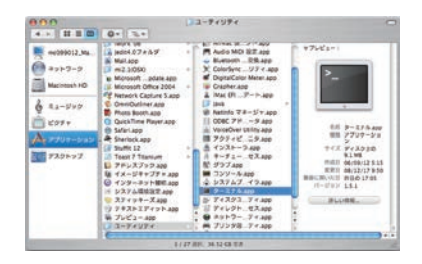

 ターミナルウインドウが表示されますの で、以下のようにタイプします。 > telnet [ 改行 ]

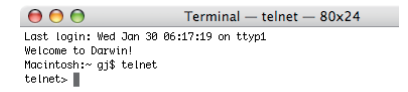

( 以下の手順は、Windows XP Professional、Mac OS X 10.4 ともに同じ )

2. telnet アプリケーションが起動し、以下のウインドウが表示されます。プロジェクターに接 続するために、以下のようにタイプします。( はスペースを意味します) > open 192.168.1.201 10000 [ 改行 ]

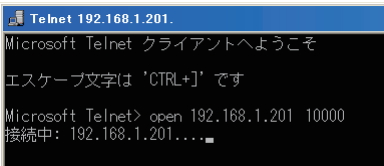

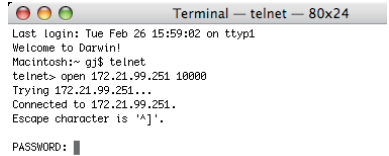

✐ IP アドレスは、プロジェクターに設定されたアドレスを入力します。

3. 正常に通信が確立するとウインドウに「PASSWORD:」が表示されますので、プロジェクター に設定したネットワーク暗証番号\*2 を入力し、「Enter」キーを押します。 ネットワーク暗証番号を設定していない場合には、そのまま「Enter」キーを押します。ログ インに成功すると、ウインドウに「Hello」が表示されます。

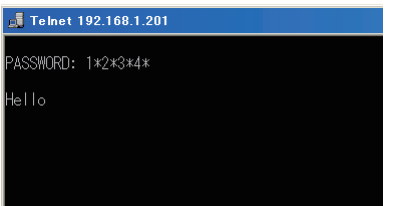

 $AA$  $Terminal - telnet - 80x24$ Last login: Tue Feb 26 16:03:39 on ttyp1 Welcome to Darwin! Macintosh:~ ai\$ telnet telnet> open 172.21.99.251 10000 Trying 172.21.99.251.. Connected to 172.21.99.251. Escape character is 'A]' PASSWORD: 1234 Hello г

✐ パスワード「1234」を入力した例

4.プロジェクターをコントロールするコマンド(下表参照)をタイプし、「Enter」キーを押します。 例えば、プロジェクターの電源を入れるコマンド「C00」を入力し、「Enter」キーを押します。 プロジェクターが起動することを確認してください。 ● コマンドは大文字で入力します。

 接続を切断\* 3 するには、「Control」キーを押しながら「 ] 」キーを押した後、「close」と入力し、 「Enter」キーを押します。

 > close [ 改行 ]

本機の対応コマンドの一例を以下に記載します。その他のコマンドにつきましては、お買い上げ の販売店にご相談ください。

| コマンド            | 機能      |
|-----------------|---------|
| COO             | 電源オン    |
| CO1             | 電源オフ    |
| C <sub>05</sub> | インプット1  |
| C06             | インプット2  |
| CO <sub>7</sub> | インプット 3 |
| CO8             | インプット 4 |
| C1C             | メニュー表示  |
| C1D             | メニュー非表示 |

コマンドリスト例

- \* 1 telnet アプリケーションについての詳細な使用方法につきましては、コンピュータのオンラインガイド などをご覧ください。
- \* 2 PASSWORD はネットワーク暗証番号のことです。詳細は「ネットワーク暗証番号を設定する」(p.23) を 参照してください。入力したパスワードの認証に4回連続して失敗すると接続が切断されます。接続を 再度やり直してください。
- \* 3 30 秒以上パスワードまたはコマンドの入力が無い場合は、自動的に接続が切断されます。続けて使用す る場合には、接続を再度やり直してください。
	- ・Windows p.48 手順 2 (> open 192.168.1.201 10000 [ 改行 ]) からやり直します。
	- ・Mac OS p.48 手順 1 の telnet の起動 (> telnet [ 改行 ]) からやり直します。

## **Web ブラウザの設定**

本製品は Web ブラウザを使用してプロジェクターの設定を行なえるように設計されています。 Web ブラウザの設定状態によっては、機能を十分利用できない項目があります。以下の設定が Web ブラウザに設定されていることを確認してください。

### **アクティブスクリプト /JavaScript を有効にする**

本製品の設定ページには、Web ブラウザの JavaScript 機能を利用している項目があります。Web ブラウザがこの機能を使用しない設定になっている場合には、正常にコントロールを行なえない 場合があります。その場合には、Web ブラウザに「JavaScript の機能をオンにしてください。」 のメッセージを表示してお知らせします。JavaScript を有効にする方法は、次ページ以降の設定 手順をご覧ください。

## **プロキシの設定**

ご使用の Web ブラウザによっては、インターネット/イントラネット接続にプロキシサーバー を介して接続するように設定されている場合があります、このような場合で、ローカルネット ワーク内に本製品を設置した場合には、プロキシサーバーの設定を適切に行なう必要がありま す。特に、STP クロスケーブルを使用して本製品とコンピュータを直接接続する場合や、プロ キシサーバーを使用しないネットワーク環境では、プロキシサーバーを使用しないように設定 する必要があります。設定手順は P.52, 53, 55 をご覧ください。

<sup>✐</sup> これらの設定手順は Web ブラウザの種類、バージョン、OS などによってそれぞれ異なります。詳細につ いては、それぞれの Web ブラウザのヘルプをご覧ください。

## **OS / ブラウザ個別設定例**

## Windows XP Professional の場合

## Internet Explorer v.6.0

## **アクティブスクリプトの設定**

Web ブラウザのメニューから「ツール」-「インターネットオプション」を選択して「インターネッ トオプション」ダイアログを開き、「セキュリティ」タブを選択します。「レベルのカスタマイズ」 ボタンをクリックします。「セキュリティの設定」ダイアログの「スクリプト」-「アクティブス クリプト」項目で、「有効にする」のラジオボタンが選択されていることを確認します。

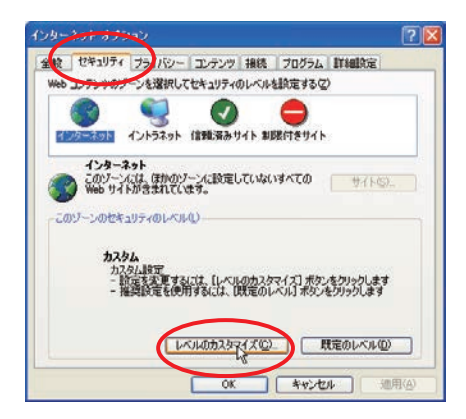

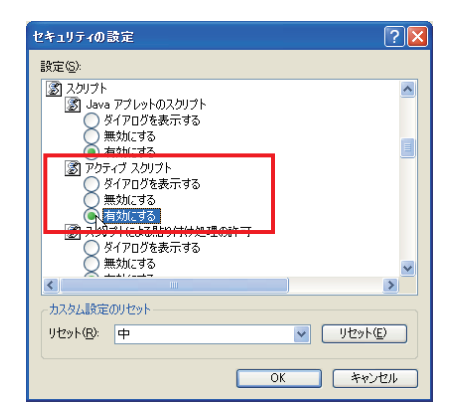

#### **プロキシの設定**

Web ブラウザのメニューから「ツール」-「インターネットオプション」を選択して「インター ネットオプション」ダイアログを開き、「接続」タブを選択します。「LAN の設定」ボタンをクリッ クします。「ローカルエリアネットワーク(LAN)の設定」ダイアログで、使用するプロキシサー バーを、プロジェクターを設置したネットワーク環境に応じて適切に設定してください。

#### - プロキシサーバーを利用する場合

外部インターネット接続を利用する場合には、「LAN にプロキシサーバーを使用する」にチェッ クを入れ、プロキシサーバーのアドレスとポートを設定します。設定の詳細については、ネッ トワーク管理者にお問い合わせください。

#### - プロキシサーバーを利用しない場合

(プロジェクターとコンピュータを直接 STP クロスケーブルで接続して使用する場合) 「LAN にプロキシサーバーを使用する」のチェックボックスのチェックを外します。チェック を入れたままではプロジェクターにアクセスできません。

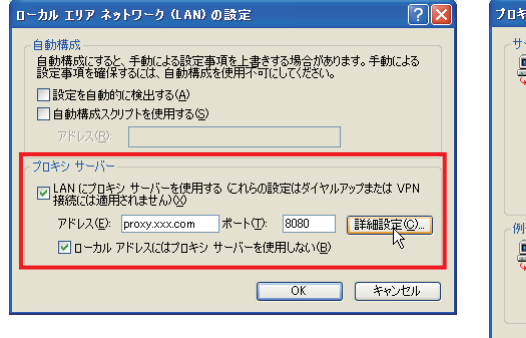

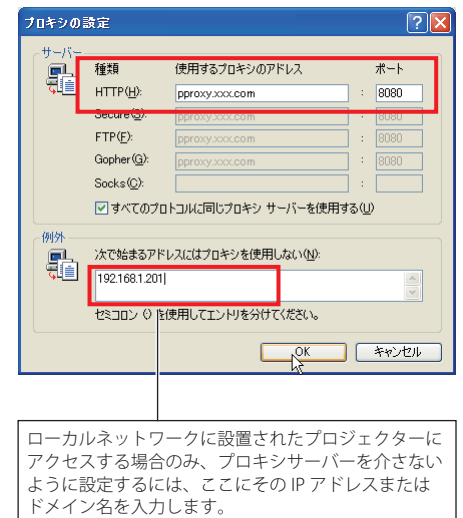

## Netscape Navigator v.7.1

#### JavaScript の設定

Web ブラウザのメニューから「編集」-「設定」 を選択し、カテゴリ欄の「詳細 / スクリプトと プラグイン」を選択します。「スクリプトとプラ グイン」で「JavaScript を有効にする :」の項目 の Navigator のチェックボックスにチェックが 入っていることを確認します。

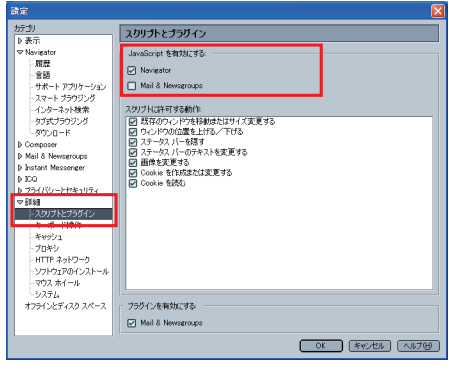

## **プロキシの設定**

Web ブラウザのメニューから、「編集」-「設定」を選択し、カテゴリ欄の「詳細 / プロキシ」 を選択します。プロキシの項目で、使用するプロキシサーバーの設定をプロジェクターを設置 したネットワーク環境に応じて適切に設定してください。

#### - プロキシサーバーを利用する場合

外部インターネット接続を利用する場合には、「手動でプロキシを設定する」を選択し、「HTTP プロキシ (H): 」にプロキシサーバーのアドレスおよびポートを設定します。詳細な設定方法 についてはネットワーク管理者にお問い合わせください。

#### - プロキシサーバーを利用しない場合

(プロジェクターとコンピュータを直接 STP クロスケーブルで接続して使用する場合) 「インターネットに直接接続する」を選択します。「手動でプロキシを設定する」を選択して いるとプロジェクターにアクセスできません。

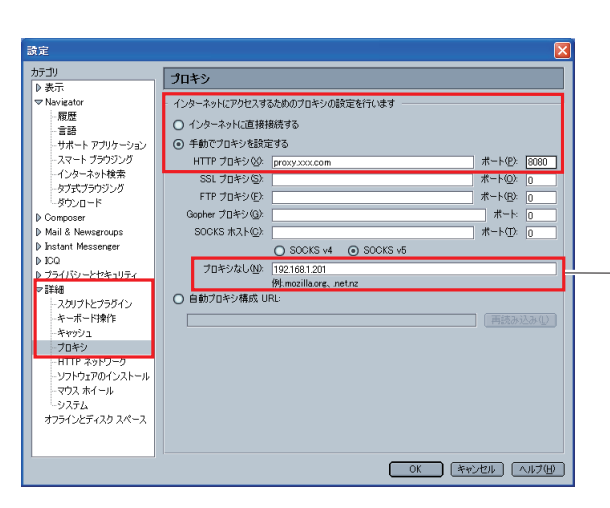

ローカルネットワークに設置され たプロジェクターにアクセスする 場合のみ、プロキシサーバーを介 さないように設定するには、ここ にその IP アドレスまたはドメイ ン名を入力します。

## Mac OS X の場合

Safari v.3.1

## **アクティブスクリプトの設定**

Web ブラウザのメニューから、「Safari」-「環境設定」を選択し、「セキュリティ」をクリックします。 「Web コンテンツ」の「JavaScript を有効にする」にチェックが入っていることを確認します。

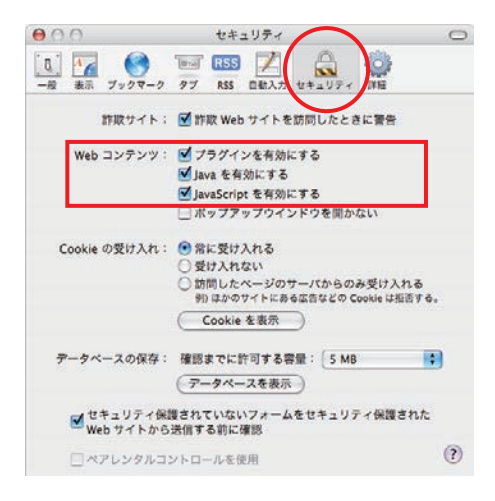

#### **プロキシの設定**

Web ブラウザのメニューから、「Safari」-「環境設定」を選択し、「詳細」をクリックします。「プ ロキシ」の [ 設定を変更 ...] ボタンをクリックするとシステム環境設定が起動し、「ネットワーク」 の「プロキシ」が表示されます。使用するプロキシサーバーを、プロジェクターを設置したネッ トワーク環境に応じて適切に設定してください。

#### - プロキシサーバーを利用する場合

外部インターネット接続を利用する場合には、「設定するプロキシサーバを選択:」の「Web プロキシ(HTTP)」にチェックを入れ、「Web プロキシサーバ」にプロキシサーバーのアドレ スおよびポートを入力します。詳細な設定方法についてはネットワーク管理者にお問い合わ せください。

#### - プロキシサーバーを利用しない場合

(プロジェクターとコンピュータを直接 STP クロスケーブルで接続して使用する場合) 「設定するプロキシサーバを選択:」の「Web プロキシ(HTTP)」のチェックを外します。

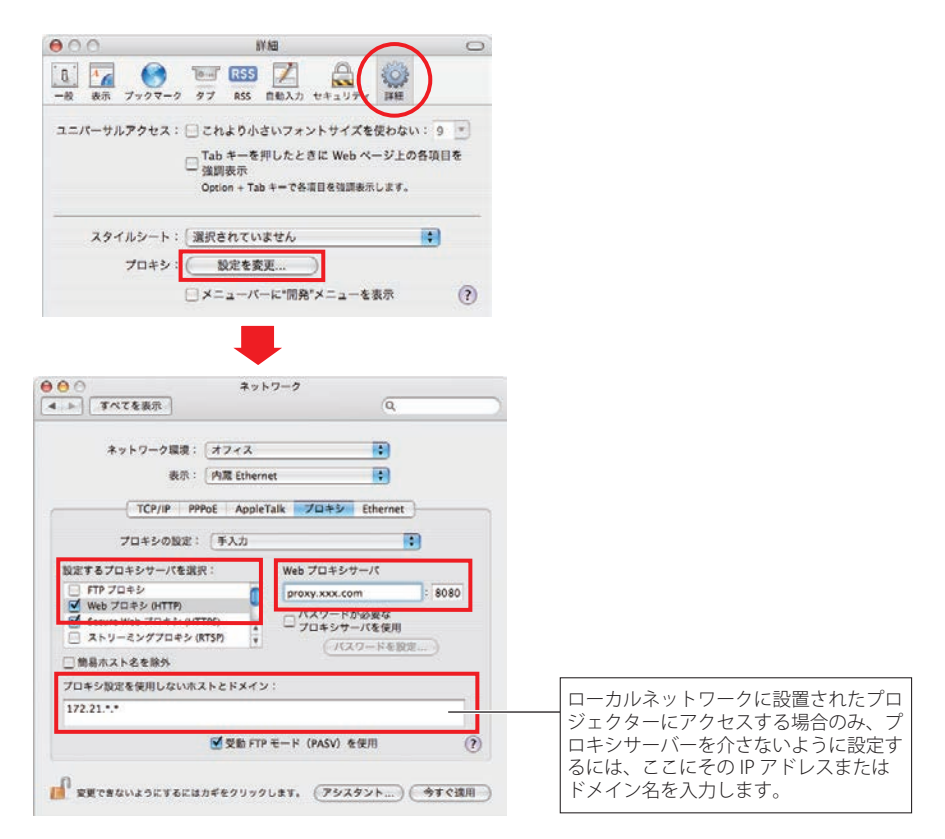

## **Q&A**

設置/アクセス

## *Q* コンピュータで Web 設定画面が表示されない

**A** 以下の可能性があります。

- 1.プロジェクターがネットワークに接続されていない。 [LINK/ACT]インジケータを確認してください。(☞p.13)
	- ・[LINK/ACT]インジケータが点灯 / 点滅していない場合は、LAN ケーブルがプロジェ クターまたはネットワークの HUB に接続されていない可能性があります。
- 2.プロジェクターのネットワーク設定が正しくない。
	- ・プロジェクターの IP アドレス、サブネット、ゲートウェイを確認してください。 設定に関する詳細はシステム管理者にご相談ください。
- 3.Web ブラウザのプロキシ設定が適切でない。(☞p.50)
- 4.コンピュータに TCP/IP プロトコルがセットアップされていない。

## **Q** プロジェクターにアクセスできるコンピュータを制限したい

- **A** 1. ログイン画面のパスワード機能(ネットワーク暗証番号)を利用してアクセスを制 限してください。(☞p.15、23)
	- 2.ゲートウェイ(ルーター)のフィルタリング機能を利用して、アクセスできるコン ピュータを制限してください。詳細な方法につきましてはネットワーク管理者にご 相談ください。
- *Q* 外部から会社構内のネットワークに設置されたプロジェクターにアクセスしたい

*A* 以下の方法によってアクセスできます。ただし、セキュリティの問題があるので、ネッ トワーク管理者に相談してください。

- 電話線による接続

 (自宅または出張先などから電話回線を通じて会社のネットワークに接続する)

- 専用線による接続

 (支店、本店などから専用線を通じて会社のネットワークに接続する)

#### - インターネット接続

(自宅、出張先、支店などからインターネットを介して会社のネットワークに接続する)

- *Q* IP アドレスの取得に DHCP/BOOTP サーバーを利用していますが、このようなネットワー ク環境でも使用できますか
- *A* 使用できます。ただし、IP アドレスの設定に DHCP 機能を使用せず、手動で IP アドレ スを設定した場合には、本製品に設定した IP アドレスを DHCP サーバーがネットワー ク内の他の機器に割り振らないように DHCP サーバーの設定を行なってください。詳し くはネットワーク管理者に相談してください。
- *Q* プロジェクターを同一ネットワークに2台以上設置したい
- *A* 1台ずつネットワークに接続して、プロジェクターの IP アドレスが重複しないように、 別々の IP アドレスを設定してください。 IP アドレスの設定のしかたは「ネットワーク設定」を参照してください。(☞p.13-14)

#### 暗証番号/ログイン

- *Q* プロジェクターに設定した IP アドレスを忘れてしまった
- *A* プロジェクターの「ネットワーク」メニューの「ネットワーク情報」で確認できます。
- *Q* プロジェクターに設定したネットワーク暗証番号を忘れてしまった
- *A* プロジェクターの「ネットワーク」メニューの「ネットワーク暗証番号」で再設定して ください。
- **Q** 設定画面を Web ブラウザの「お気に入り」または「ブックマーク」に登録したい
- *A* 「お気に入り」または「ブックマーク」への登録はログイン画面を使用してください。 特定のページを登録すると、パスワード認証が正常に行なわれない場合があります。

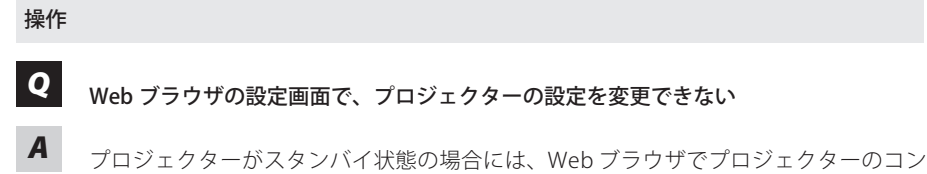

- トロール項目を操作しても設定は有効になりません。Web ブラウザでプロジェクターの コントロール項目を設定するには、プロジェクターの電源が入っている必要があります。
- *Q* ブラウザの画面表示に時間がかかる
- *A* 本製品の設定画面の表示スピードはネットワーク環境に大きく依存します。ネットワー クが混み合っている環境では表示に時間がかかることがあります。ネットワーク管理者 にご相談ください。

## *Q* 送信先に登録できる電子メールアドレスは何個までですか

*A* 10 個まで登録できます。

## *Q* 警告メールが届かない

*A* E-mail 設定で登録したメールアドレス、SMTP サーバーアドレスが間違っていないか確 認してください。また、認証を必要とする SMTP サーバーの場合は、認証の設定に誤り が無いか確認してください。また、大規模ネットワークにおいてはセキュリティ上の理 由から、構内 LAN 以外に設置された SMTP サーバーを利用できないことがあります。 この場合、構内に設置された SMTP サーバーを利用してください。詳しくはネットワー ク管理者にご相談ください。

#### その他

## *Q* IP アドレスの設定方法を知りたい

- *A* TCP/IP でネットワークを構築するときは、ネットワーク機器に IP アドレスを必ず設定 します。IP アドレスをネットワーク機器に設定するときにはいくつかの規則があります。
	- ルール1..... 1つのネットワーク内に同じ IP アドレスを2つ以上の機器に設定してはい けません。必ず異なる IP アドレスを各機器に設定します。
	- ルール2..... ネットワークアドレスの開始アドレス (xxx.xxx.xxx.0) と終了アドレス (xxx. xxx.xxx.255) は、ネットワーク機器に割り振ってはいけません。
	- ルール3..... IP アドレスにはネットワーク番号があり、このネットワーク番号が異なると 他の機器と通信できません。このような場合にはルーターなどを設置します。
- *Q* telnet を使用してプロジェクターをコントロールすることは可能ですか?
- *A* 可能です。「telnet でプロジェクターを制御する」を参考にしてください。(☞ p.48)

## *Q* プロジェクターの MAC アドレスを知りたい

*A* 本製品の MAC アドレスは、プロジェクターの「ネットワーク」メニューの「ネットワー ク情報」で確認できます。(☞ p.16) また、ネットワーク接続後は、ブラウザの「インフォメーション」ページで確認できます。  $(F \otimes p.43)$ 

## *<sup>Q</sup>* ファームウエアをバージョンアップしたい

*A* ファームウエアのバージョンアップは可能です。ただし、専用のツールが必要ですので お買い上げの販売店にご相談ください。ファームウエアのバージョンは、「初期設定」ペー ジで確認できます。

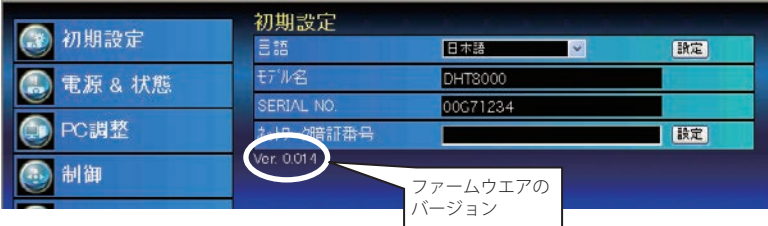

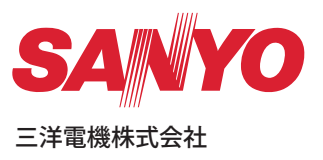

ネットワーク取扱説明書 PDG-DHT8000JL 1AA6P1P5853--(SO-KE2CL)